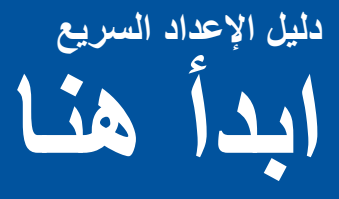

شكرًا لك لاختيار منتج Brother، يهمنا دعمك ونقدر أعمالك. تم تصميم منتج Brother وتصنيعه وفقًا لأعلى المعايير ليقدم أداءً موثوقًا على الدوام.

ُي ً رجى قراءة السالمة والمعلومات القانونية أوال، ثم قراءة دليل اإلعداد السريع هذا لمعرفة إجراء التركيب واإلعداد الصحيح. بر بي كريس بعداد السريع بلغات أخرى، يرجى زيارة الموقع /http://solutions.brother.com.

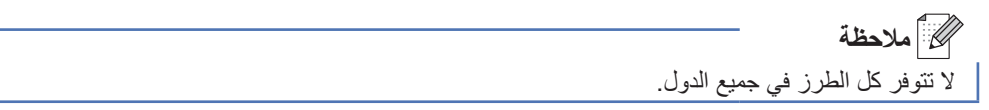

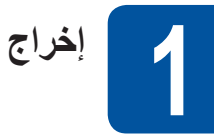

**إخراج الجهاز من العبوة وفحص المكونات**

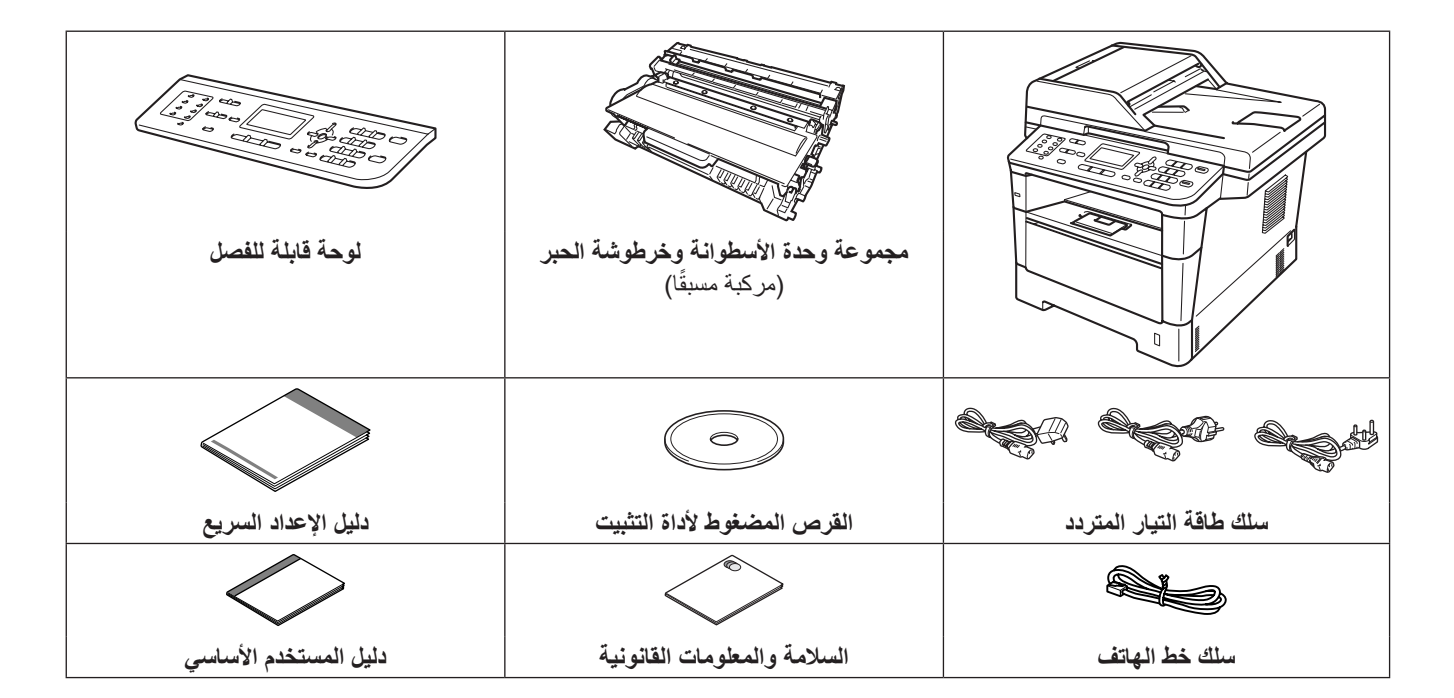

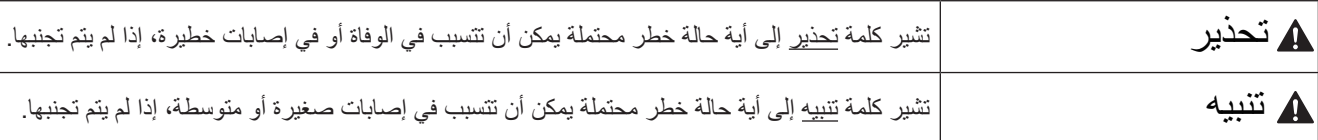

#### **ريذحت**

- يتم استخدام حقائب بلاستيكية في تعبئة الجهاز. ولا تعد الحقائب البلاستيكية ألعابًا. ولتفادي خطر الاختناق، يرجى إبقاء هذه الحقائب بعيدًا عن الرُضع **واألطفال والتخلص منها بطريقة صحيحة.**
- **عند نقل الجهاز، امسك المقابض الجانبية بإحكام من الجانب األمامي للجهاز. توجد المقابض الجانبيةأسفل الماسحة الضوئية. ال تحمل الجهاز بإمساكه من أسفل.**

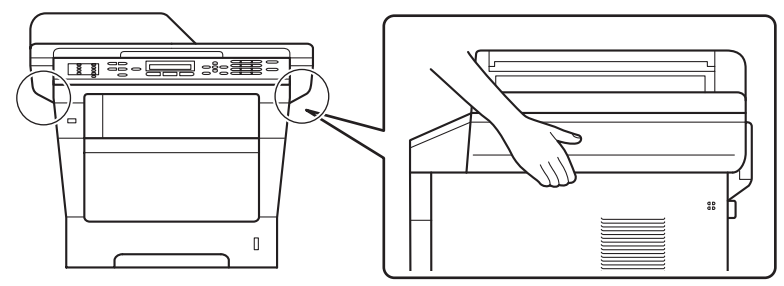

 **هذا الجهاز ثقيل ويزيد وزنه عن 18.0 كجم بالورق. ولمنع اإلصابات المحتملة يجب أن يرفع الجهاز شخصان على األقل ممسكين به من األمام والخلف.**

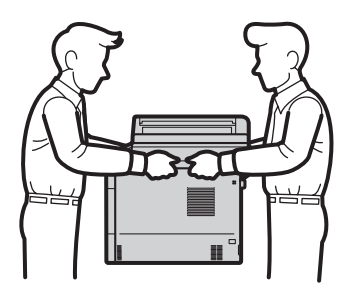

• إذا كنت تستخدم درجًا سفليًا، فلا تحمل الجهاز بواسطة الدرج السفلي، فقد تتعرض للإصابة أو تسبب تلفًا للطابعة نظرًا لعدم اتصالها بالدرج السفلي.

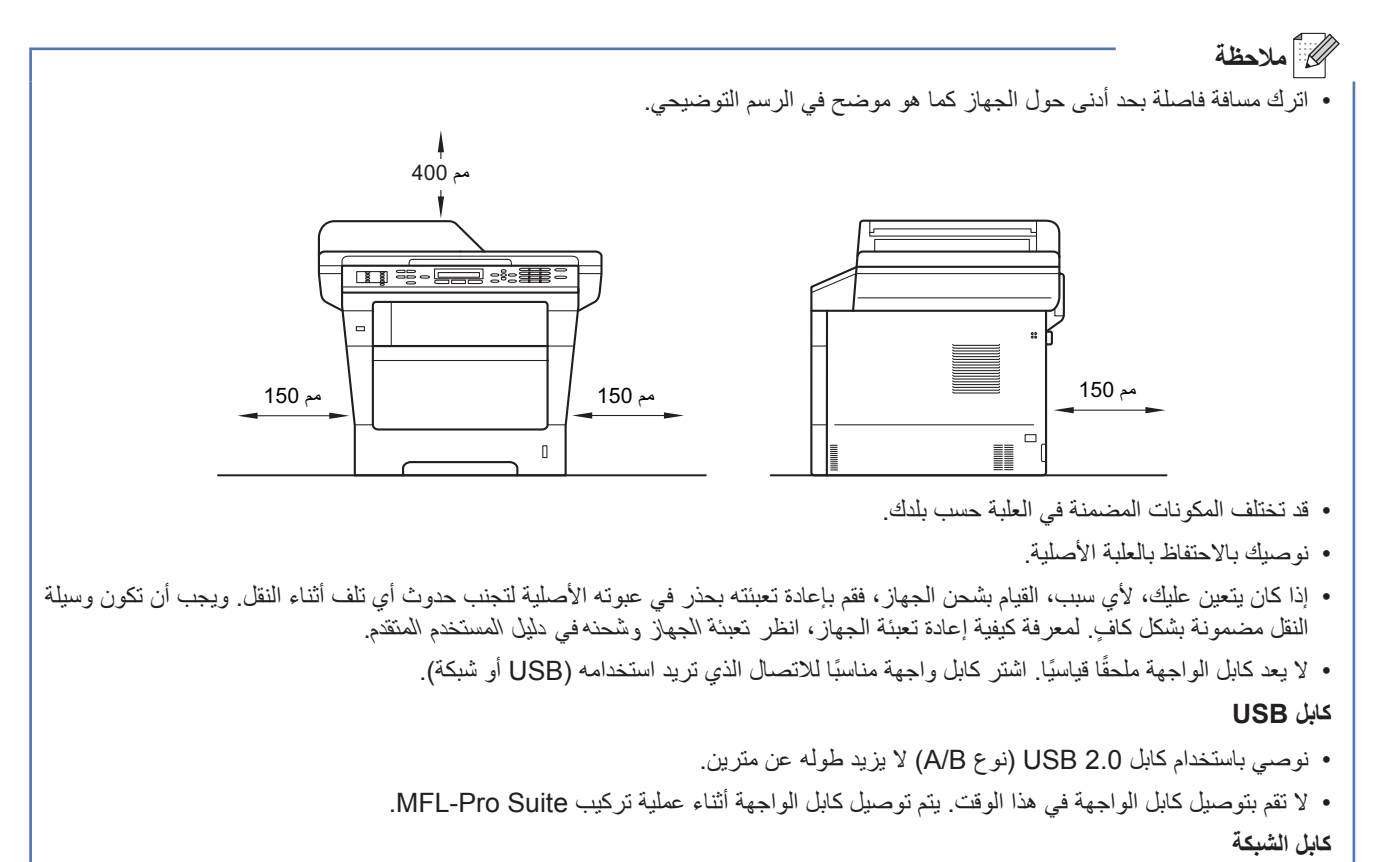

استخدم كابلًا زوجيًا مجدولًا ومفرودًا من التصنيف 5 (أو أعلى) لشبكة Ethernet سريعة T0BASE-T أو 100BASE-TX.

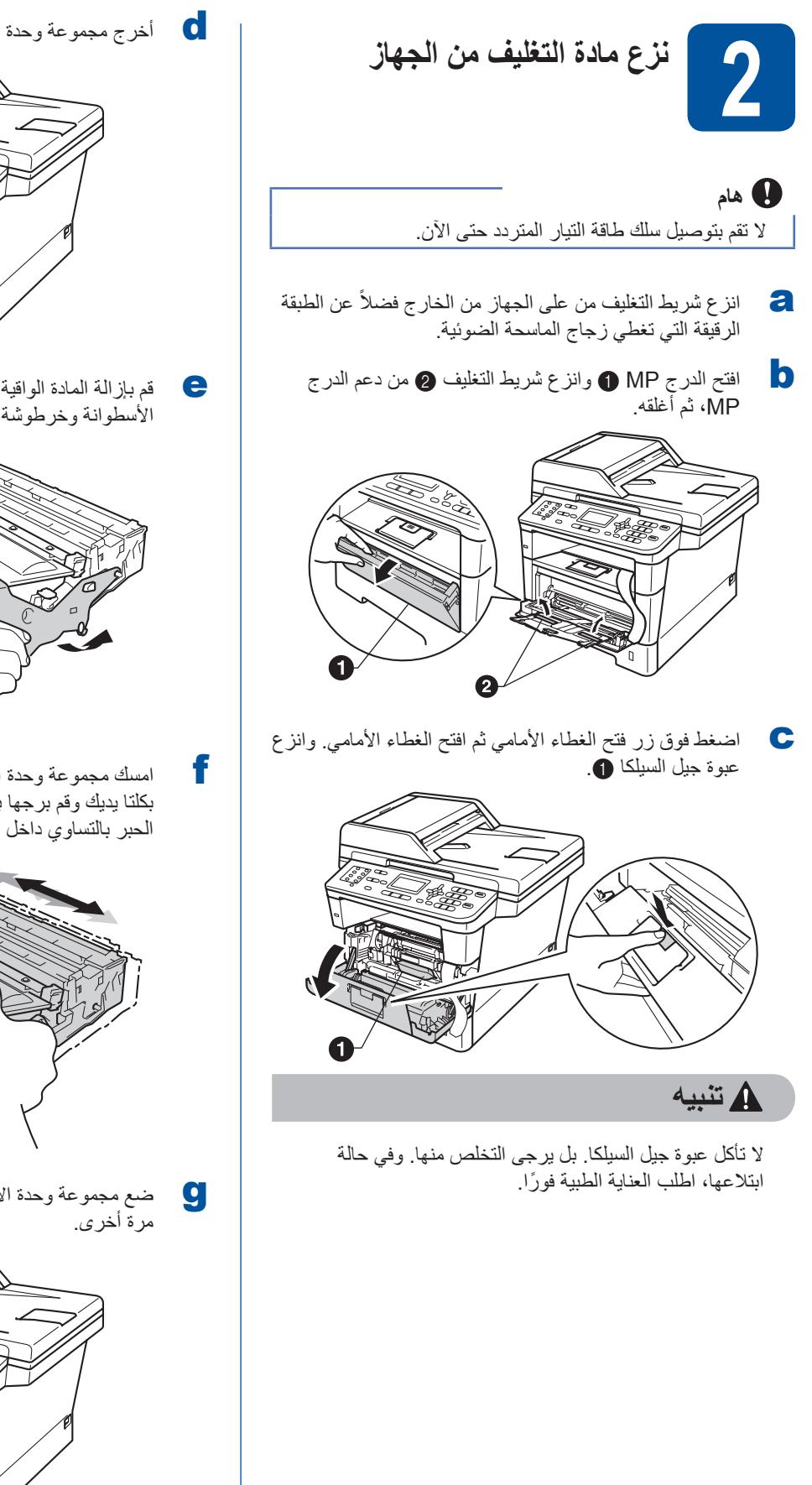

d أخرج مجموعة وحدة األسطوانة وخرطوشة الحبر.

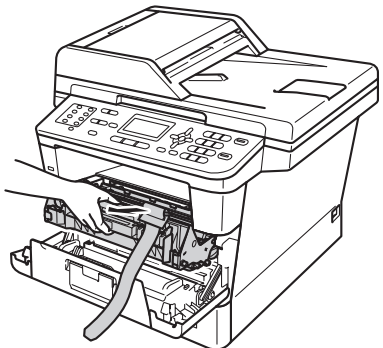

e قم بإزالة المادة الواقية ذات اللون البرتقالي من مجموعة وحدة األسطوانة وخرطوشة الحبر.

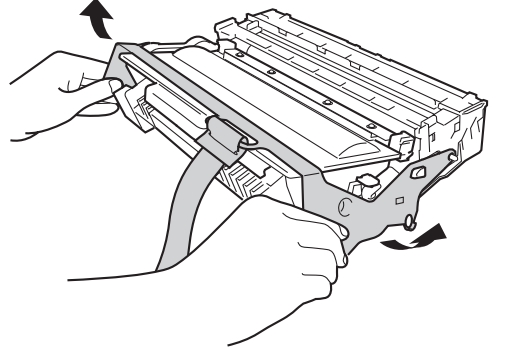

وكسم السلك مجموعة وحدة الأسطوانة وخرطوشة الحبر بشكل مستوٍ  $\mathfrak{f}$ بكلتا يديك وقم برجها برفق من جانب آلخر عدة مرات لتوزيع الحبر بالتساوي داخل الخرطوشة.

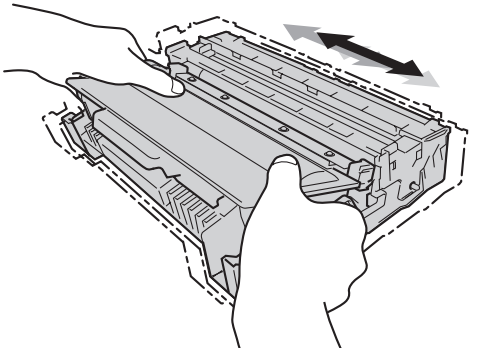

و مضع مجموعة وحدة الأسطوانة وخرطوشة الحبر بإحكام في الجهاز الحبر بين الحبر بالحرب بالحرب بالحرب بورية بين الحر<br>مرة أخرى

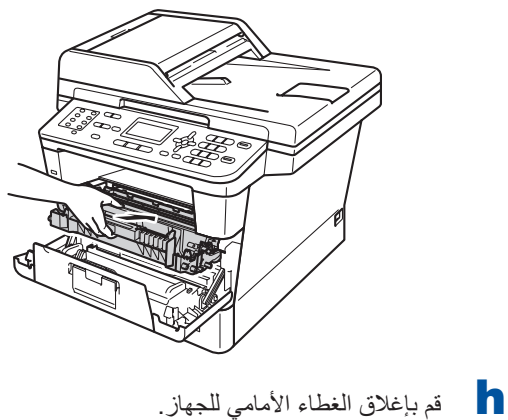

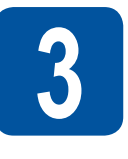

**تحميل الورق في درج الورق**

a اسحب درج الورق بشكل كامل خارج الجهاز.

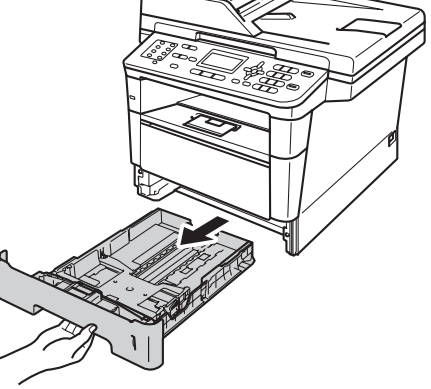

b عند الضغط على ذراع تحرير موجه الورق األخضر <sup>a</sup> ّ ، حرك موجهات الورق لتناسب حجم الورق الذي تقوم بتحميله في الدرج. وتأكد أن الموجهات مثبته في الفتحات بإحكام.

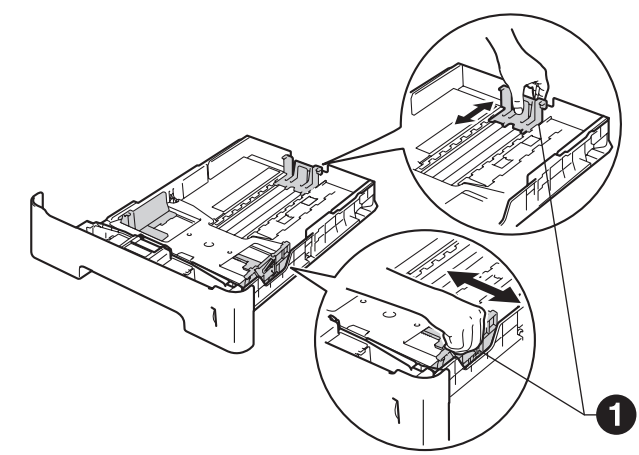

c ً قم بتهوية رزمة الورق جيدا لتجنب سوء تغذية الورق وانحشاره.

- 
- المين تحت الورق في الدرج وتأكد أن:<br>■ الورق تحت علامة الحد الأقصى لكمية الورق (VVV) ۞. سيتسبب الملء الزائد لدرج الورق في حدوث انحشار للورق.
	- الجانب الذي ستتم الطباعة عليه موجه ألسفل.
- موجهات الورق تلمس جانبي الورقة حتى تتم تغذيتها بشكل صحيح.

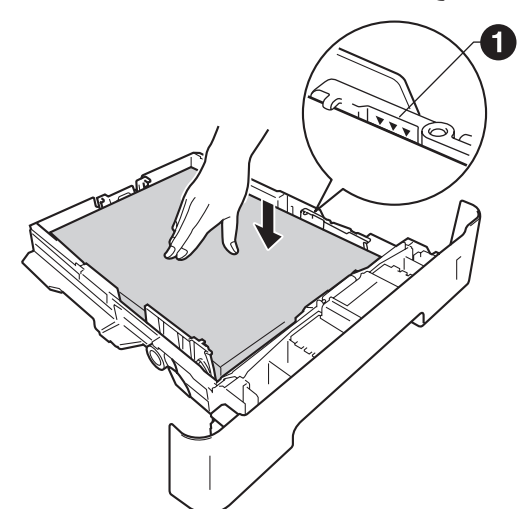

- e أعد وضع درج الورق بإحكام داخل الجهاز. وتأكد من إدخاله بالكامل في الجهاز.
- f ارفع مسند الدعم a ألعلى لتجنب انزالق األوراق من درج اإلخراج المواجه لألسفل.

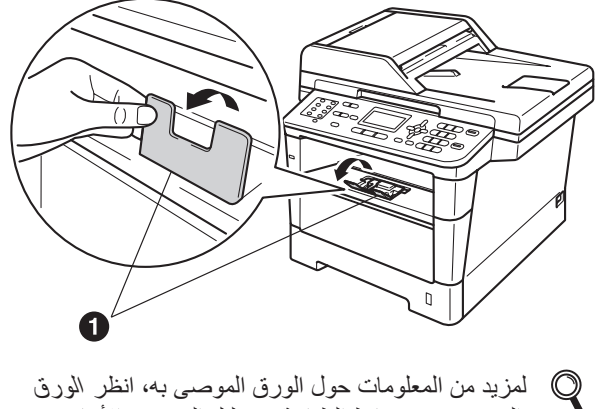

الموصى به ووسائط الطباعة في دليل المستخدم األساسي.

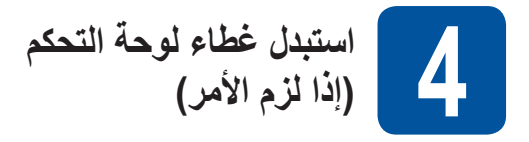

- a افتح غالف المستند.
- b اختر اللغة وقم بتركيب غطاء لوحة التحكم بالجهاز.

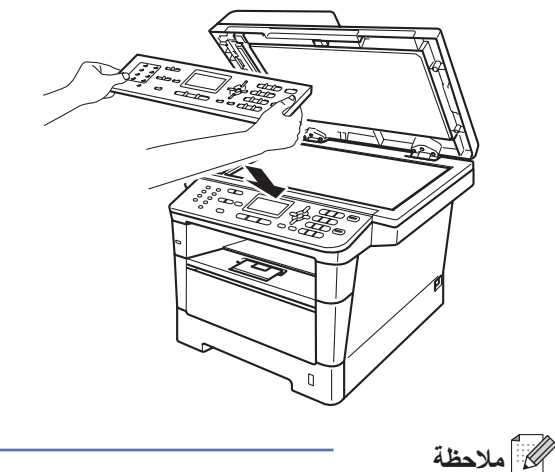

في حالة عدم تركيب غطاء لوحة التحكم بشكل صحيح، فلن تعمل عمليات التشغيل الأساسية.

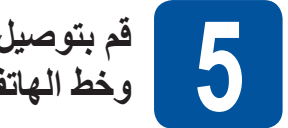

**قم بتوصيل سلك طاقة التيار المتردد 5 وخط الهاتف**

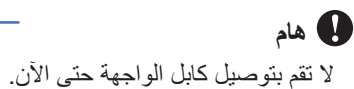

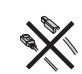

- a قم بتوصيل سلك طاقة التيار المتردد بالجهاز، ثم صله بمأخذ التيار الكهربائي.
	- b اضبط مفتاح الطاقة على وضع التشغيل.

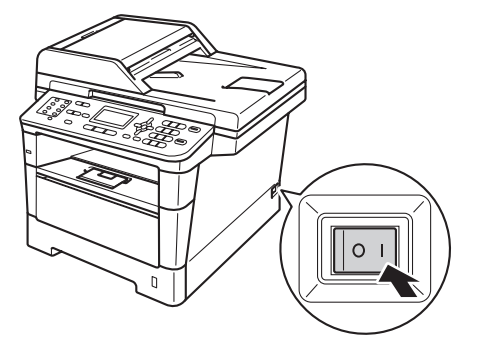

c قم بتوصيل سلك خط الهاتف. قم بتوصيل أحد طرفي سلك خط الهاتف بالمقبس الموجود على الجهاز والذي يحمل العالمة **LINE** والطرف اآلخر بمقبس التركيب بالحائط.

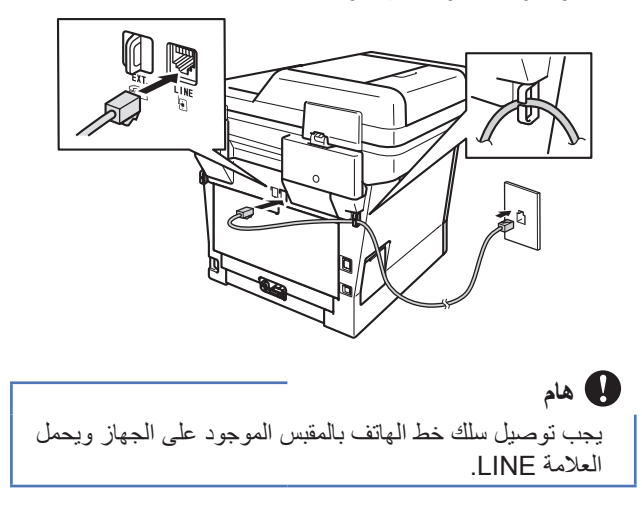

#### **ريذحت**

**يجب تأريض الجهاز باستخدام مقبس مزود بطرف أرضي.** ونظرًا لأن الجهاز مؤرض من خلال مأخذ التيار الكهربا*ئي*، يمكنك **حماية نفسك من الحاالت الكهربائية الخطرة المحتملة في شبكة** الـهاتف من خلال إبقاء سلك الطاقة متصلاً بـالجهاز عند توصيله بخط **هاتف. وبالمثل، يمكنك حماية نفسك عندما ترغب في نقل جهازك من خالل فصل خط الهاتف أًوال ثم سلك الطاقة.**

#### ه ملاحظة **(**

إذا كنت تقوم بمشاركة خط هاتف واحد مع هاتف خارجي، فقم بتوصيله على النحو الموضح أدناه. قبل توصيل الهاتف الخارجي، قم بإزالة الغطاء الواقي c من المقبس **.EXT** الموجود على الجهاز.

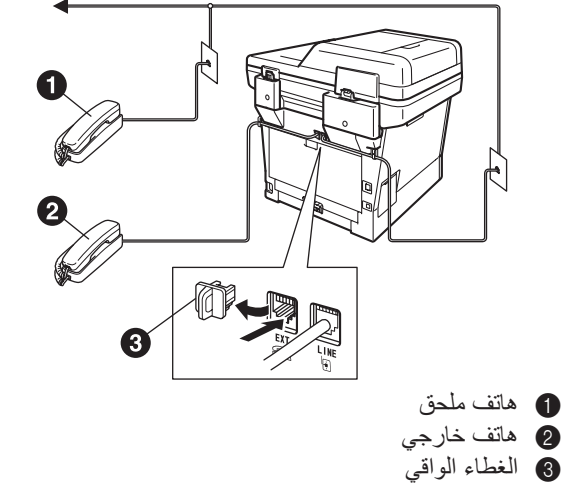

#### ها ملاحظة

إذا كنت تقوم بمشاركة خط هاتف واحد مع جهاز رد آلي على الهاتف خارجي، فقم بتوصيله على النحو الموضح أدناه. قبل توصيل جهاز الرد اآللي على الهاتف الخارجي، قم بإزالة الغطاء الواقي c من المقبس **.EXT** الموجود على الجهاز.

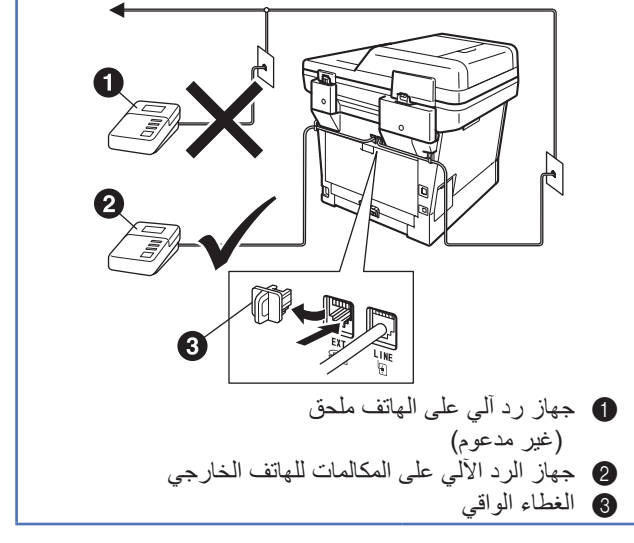

اضبط وضع االستالم على TAD External )جهاز رد آلي على الهاتف خارجي( إذا كان لديك جهاز رد آلي على المكالمات خارجي. انظر [اختر وضع](#page-8-0)  استلام [صفحة](#page-8-0) 9. للحصول على تفاصيل إضافية، انظر توصيل TAD(جهاز الرد الآلي على الهاتف)خارجي ف*ي* دليل المستخدم الأساسي.

<span id="page-7-1"></span>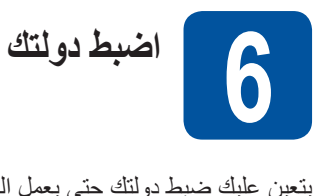

يتعين عليك ضبط دولتك حتى يعمل الجهاز بطريقة صحيحة على خطوط االتصاالت المحلية في كل دولة.

- a تأكد أنه تم تشغيل الطاقة عن طريق توصيل سلك الطاقة وتشغيل مفتاح الطاقة.
	- b اضغط على a أو b الختيار الدولة.
	- Set Country  $\blacktriangle$  South Africa Türkiye V Others Select  $\Lambda$  or OK

اضغط على **OK** عندما تعرض شاشة LCD دولتك.

<span id="page-7-2"></span>c تطالبك شاشة LCD بالتأكد من الدولة مرة أخرى.

<span id="page-7-0"></span>Set Country Others Yes 1. 2. No Enter Number

<span id="page-7-3"></span>لالنتقال إلى الخطوة [e](#page-7-0). <sup>d</sup> في حالة عرض شاشة LCD الدولة الصحيحة، اضغط على **<sup>1</sup>**

—أو— اضغط على **2** للرجوع إلى الخطوة [b](#page-7-1) الختيار الدولة مرة أخرى.

بعد قيام شاشة LCD بعرض Accepted (مقبول)، ستتم إعادة  $\bullet$ ً تشغيل الجهاز تلقائيا. وبعد إعادة التشغيل، تقوم شاشة LCD بعرض Wait Please( يرجى االنتظار(.

<span id="page-7-4"></span>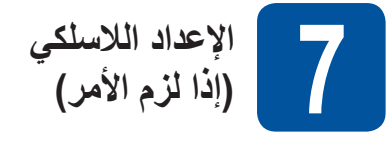

- a عند ظهور رسالة إعداد Fi-Wi، اضغط على **OK**.
- قم بأي مما يلي: إذا كنت تستخدم كمبيوتر يعمل بنظام تشغيل Macintosh أوجهاز محمول على شبكة لاسلكية، فانتقل إلى [b](#page-7-2).
- إذا كنت تستخدم كمبيوتر يعمل بنظام تشغيل RWindows أو تريد توصيل كمبيوتر يعمل بنظام تشغيل Macintosh باستخدام USB أو شبكة سلكية، فانتقل إلى [c](#page-7-3).

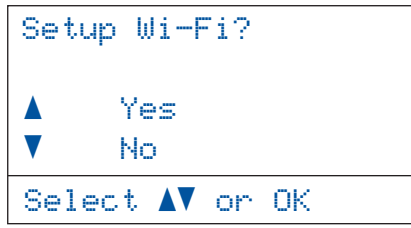

- 
- م اضغط على **∆** أو ▼ لاختيار Yes (نعم).<br>اضغط على **OK**.

ثم انتقل إلى الخطوة [19](#page-22-0) في صفحة [23](#page-22-0) لمتابعة اإلعداد الالسلكي. بعد انتهاء اإلعداد الالسلكي يجب الرجوع إلى الخطوة [8](#page-8-0) إلنهاء إعداد الجهاز.

#### **ظحالم**

إذا أردت تغيير الإعدادات الأولية بالجهاز أولأ، فيمكنك اختيار No ً )ال( وستكون قادرا على تكوين اإلعدادات الالسلكية فيما بعد.

**C** اضغط على **∆** أو ▼ لاختيار No (لا).<br>اضغط على **OK**.

ثم انتقل إلى الخطوة .[8](#page-8-0)

سيتم تناول اإلعداد الالسلكي لمستخدمي RWindows في الخطوات الالحقة.

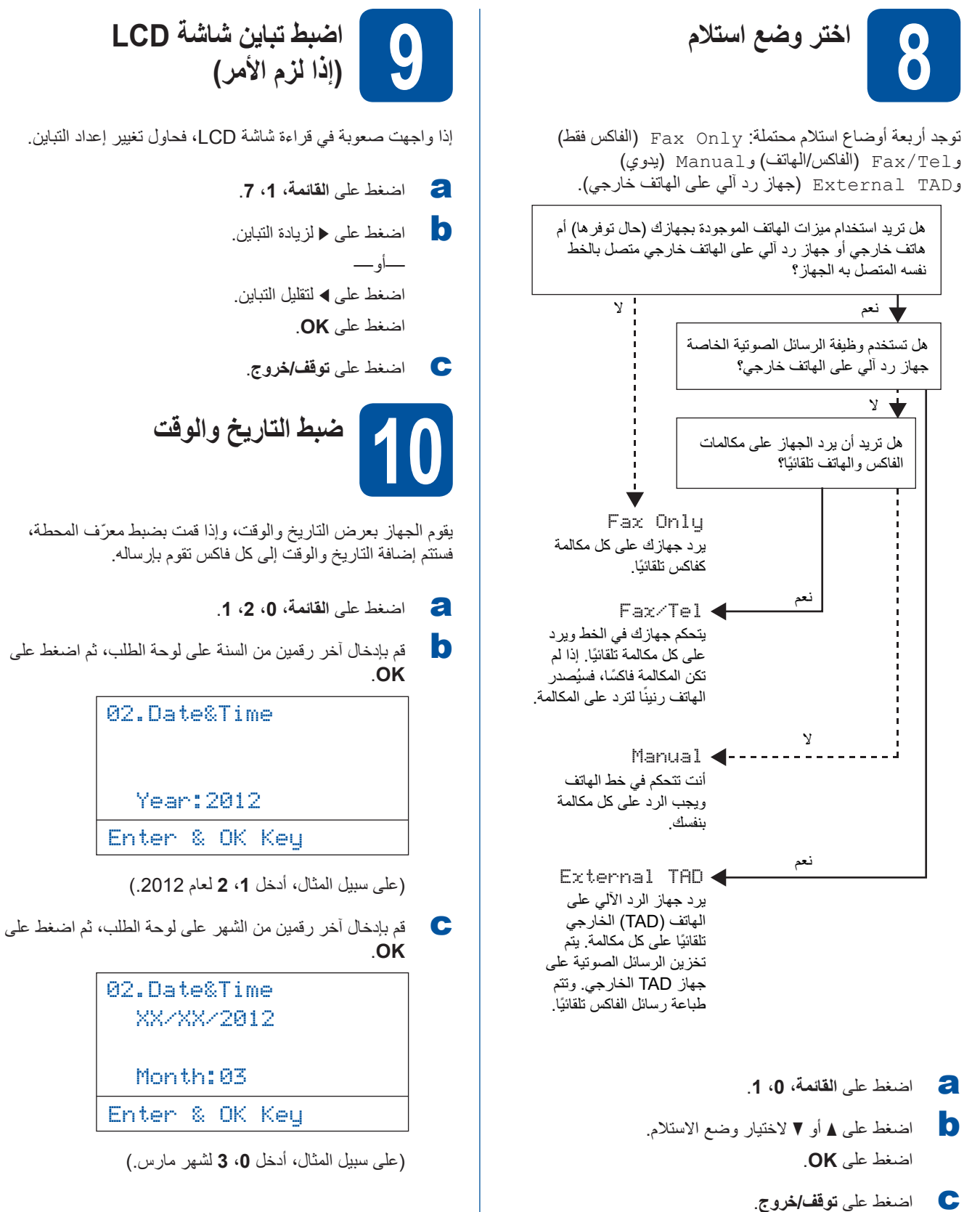

لمزيد من التفاصيل، انظر استالم فاكس في دليل المستخدم

األساسي.

<span id="page-8-0"></span>**اضبط تباين شاشة LCD)إذا لزم األمر(**

إذا واجهت صعوبة في قراءة شاشة LCD، فحاول تغيير إعداد التباين.

Month:03

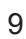

**OK**. <sup>d</sup> قم بإدخال آخر رقمين من اليوم على لوحة الطلب، ثم اضغط على

02.Date&Time XX/03/2012

Day: 25

Enter & OK Keu

)على سبيل المثال، أدخل ،**2 5** ليوم .25(

على **OK**. انتقل إلى الخطوة [f](#page-9-0). <sup>e</sup> قم بإدخال الوقت بتنسيق 24 ساعة على لوحة الطلب، ثم اضغط

02.Date&Time 25/03/2012

Time: 15:25

Enter & OK Key

)على سبيل المثال، أدخل ،**1** ،**5** ،**2 5** للساعة .15:25(

<span id="page-9-0"></span>f اضغط على **توقف/خروج**.

**تعيين م ّعرف المحطة11**

ّ يعرض الجهاز التاريخ والوقت، وإذا قمت بضبط معرف المحطة، فسيقوم بإضافته إلى كل فاكس تقوم بإرساله.

- <span id="page-9-1"></span>a اضغط على **القائمة**، ،**<sup>0</sup>** .**<sup>3</sup>**
- على لوحة الفاكس (حتى 20 رقمًا) على لوحة الطلب، ثم اضغط<br>على **OK**.

03.Station ID

\_:Fax

Enter & OK Key

c أدخل رقم الهاتف )حتى <sup>20</sup> ً رقما( على لوحة الطلب، ثم اضغط على **OK**.( إذا كان رقم الهاتف الخاص بك هو نفسه رقم الفاكس، فقم بإدخال نفس الرقم مرة أخرى.(

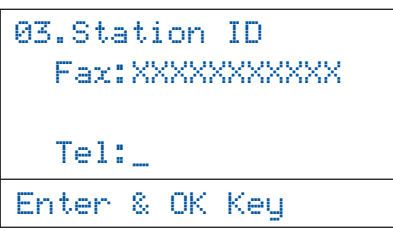

على استخدم لوحة الطلب لإدخال اسمك (حتى 20 حرفًا)، ثم اضغط<br>على OK.

03.Station ID Fax: XXXXXXXXXXX Tel:XXXXXXXXXXX \_:Name Enter & OK Key

#### ه العلم المعنا

- راجع المخطط التالي إلدخال اسمك.
- إذا كنت بحاجة إلى إدخال حرف موجود على نفس مفتاح الحرف األخير، فاضغط على c لتحريك المؤشر نحو اليمين.
- ً إذا أدخلت حرفا بشكل غير صحيح وكنت ترغب في تغييره، فاضغط على c أو d لتحريك المؤشر إلى الحرف غير الصحيح، ثم اضغط على **رجوع**.

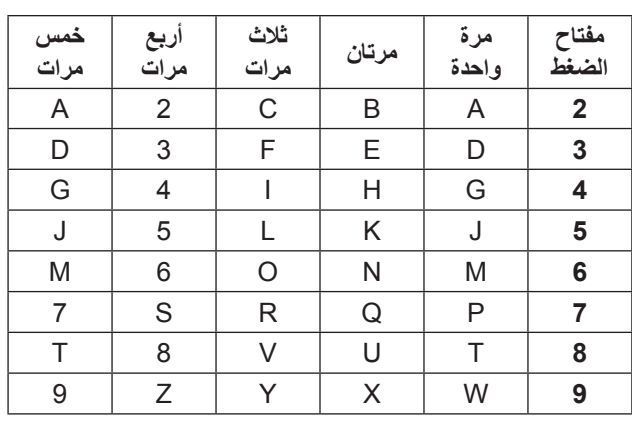

لمزيد من التفاصيل، انظر إدخال النص في دليل المستخدم األساسي.

e اضغط على **توقف/خروج**.

ل**ك** أملاحظة إذا ارتكبت خطأ وأردت البدء مرة أخرى، فاضغط على **توقف/خروج** وارجع إلى الخطوة [a](#page-9-1).

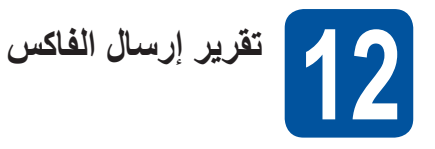

يكون جهاز Brother ً الخاص بك مزودا بميزة تقرير تأكيد اإلرسال والتي ً يمكن استخدامها كتأكيد إلرسالك فاكسا. ويسرد هذا التقرير اسم أو رقم الفاكس الخاص بالطرف المستلم والتاريخ والوقت ومدة اإلرسال وعدد الصفحات المرسلة وما إذا تم اإلرسال بنجاح أم ال. إذا أردت استخدام ميزة تقرير إرسال الفاكس فانظر طباعة التقارير في دليل المستخدم المتقدم.

**ضبط وضع اتصال النغمةأو النبض13**

ً يأتي جهازك مضبوطا على خدمة اتصال النغمة. إذا كانت لديك خدمة اتصال النبض )دوار(، فستحتاج إلى تغيير وضع االتصال.

- a اضغط على **القائمة**، ،**<sup>0</sup>** .**<sup>4</sup>**
- اضغط على ▲ أو V لاختيار Pulse (نبض) (أو Tone<br>(نغمة)). اضغط على **OK**.
	- c اضغط على **توقف/خروج**.

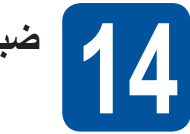

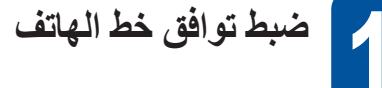

إذا كنت تقوم بتوصيل الجهاز بخدمة VoIP (عبر الإنترنت) فأنت بحاجة لتغيير إعداد التوافق.

ه الاحظة **(2)** إذا كنت تستخدم خط هاتف تناظري فيمكنك تخطي هذه الخطوة.

- a اضغط على **القائمة**، ،**2** ،**<sup>0</sup>** .**<sup>1</sup>**
- اضغط على ▲ أو ▼ لاختيار (Basic (for VoIP)<br>(أساسي (لـ VoIP)). اضغط على **OK**.
	- c اضغط على **توقف/خروج**.

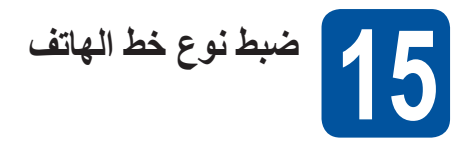

إذا كنت تقوم بتوصيل الجهاز بخط يتميز بوجود PABX) PBX (أو ISDN إلرسال الفاكسات واستالمها، فمن الضروري كذلك تغيير نوع خط المهاتف وفقًا لذلك من خلال إكمال الخطوات التالية.

a اضغط على **القائمة**، ،**<sup>0</sup>** .**<sup>6</sup>**

D اضغط على ▲ أو V لاختيار Normal (طبيعي) أو ISDN أو<br>PBX.

اضغط على **OK**.

- قم بأي مما يلي:
- إذا قمت باختيار ISDN أو Normal (طبيعي)، فانتقل إلى الخطوة [f](#page-11-0).
	- إذا قمت باختيار PBX، فانتقل إلى الخطوة [c](#page-11-1).
		- c قم بأي مما يلي:
- إذا كنت ترغب في تغيير رقم البادئة الحالي، فاضغط على **1** وانتقل إلى الخطوة [d](#page-11-2).
- أما إذا كنت ال ترغب في تغيير رقم البادئة الحالي، فاضغط على **2** وانتقل إلى الخطوة [f](#page-11-0).

<span id="page-11-1"></span>ك*ا* أملاحظة

اإلعداد االفتراضي هو "!". عند الضغط على **هاتف/تبديل**، سيتم عرض "!" على شاشة LCD.

**OK**. <sup>d</sup> أدخل رقم البادئة )حتى 5 أرقام( على لوحة الطلب، ثم اضغط على

<span id="page-11-2"></span>لى أملاحظة

- يمكنك استخدام األرقام من 0 إلى 9 و# وl و!. )اضغط على **هاتف/تبديل** لعرض "!".(
	- ال يمكنك استخدام ! مع أي حروف أو أرقام أخرى.
- إذا كان نظام هاتفك يتطلب إجراء إعادة اتصال ذات فاصل زمني، فاضغط على **هاتف/تبديل** لعرض "!".
- **⊖** اضغط على ▲ أو ▼ لاختيار On (تشغيل) أو Always (دائمًا)<br>واضغط على **OK**.

<span id="page-11-0"></span>لى أملا**دظ**ة

- إذا اخترت On( تشغيل(، فسيسمح لك الضغط على **هاتف/تبديل** )تعرض الشاشة "!"( بالوصول إلى خط خارجي.
- إذا اخترت Always ً( دائما(، فيمكنك الوصول إلى خط خارجي بدون الضغط على **هاتف/تبديل**.

f اضغط على **توقف/خروج**.

#### ك*ا* ملاحظة **PBX وTRANSFER**

الجهاز مضبوط مبدئيًا على Normal (طبيعي)، وهو ما يسمح للجهاز بالاتصال بخط PSTN (شبكة الهاتف العامة) قياسي. ومع ذلك، تستخدم العديد من المكاتب نظام هاتف مركزي أو محول الفرع التلقائي الخاص (PABX(. يمكن توصيل جهازك بمعظم أنواع (PBX (PABX. وتعمل ميزة االستدعاء في الجهاز على دعم إعادة االتصال ذات فاصل زمني (TBR (فقط. وسيعمل TBR مع معظم أنظمة (PBX (PABX مما يتيح لك الوصول إلى خط خارجي، أو تحويل المكالمات إلى خط داخلي آخر. وتعمل الميزة عندما يتم الضغط على **هاتف/تبديل**.

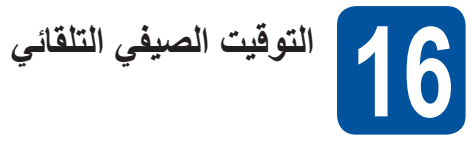

ً يمكنك ضبط الجهاز لتغيير التوقيت الصيفي تلقائيا. وسيقوم الجهاز بإعادة ضبط نفسه وتقديم الوقت ساعة واحدة في الربيع وتأخيره ساعة واحدة في الخريف.

- a اضغط على **القائمة**، ،**0** ،**<sup>2</sup>** .**<sup>2</sup>**
- و اضغط على ▲ أو V لاختيار On (تشغيل)(أو Off<br>(إيقاف التشغيل)). اضغط على **OK**.
	- c اضغط على **توقف/خروج**.

**ضبط المنطقة الزمنية17**

يمكنك ضبط المنطقة الزمنية (ليس التوقيت الصيفي ولكن الوقت القياسي) على الجهاز لموقعك.

- a اضغط على **القائمة**، ،**0** ،**<sup>2</sup>** .**<sup>3</sup>**
- اضغط على **OK**. <sup>b</sup> اضغط على a أو b الختيار المنطقة الزمنية.
	- c اضغط على **توقف/خروج**.

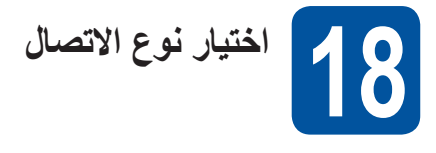

إرشادات التركيب هذه خاصة بأنظمة التشغيل Professional XP® Windows/Home XP® Windows وProfessional XP® Windows Edition 64x و<sup>R</sup>Vista Windows و7 RWindows وX OS Mac( اإلصدارات 10.5.8 و x10.6. وx10.7.).

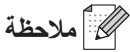

- بالنسبة للنظام 2R /2008/2008Edition 64x 2003/2003® Server Windows و<sup>R</sup> Linux، تفضل بزيارة صفحة الطراز الخاص بك على الموقع [/com.brother.solutions://http.](http://solutions.brother.com/)
- يمكنك زيارتنا على موقع الويب [/com.brother.solutions://http](http://solutions.brother.com/) حيث يمكنك الحصول على دعم المنتج وآخر تحديثات برامج التشغيل واألدوات المساعدة وإجابات عن األسئلة المتكررة (FAQ (واألسئلة الفنية.

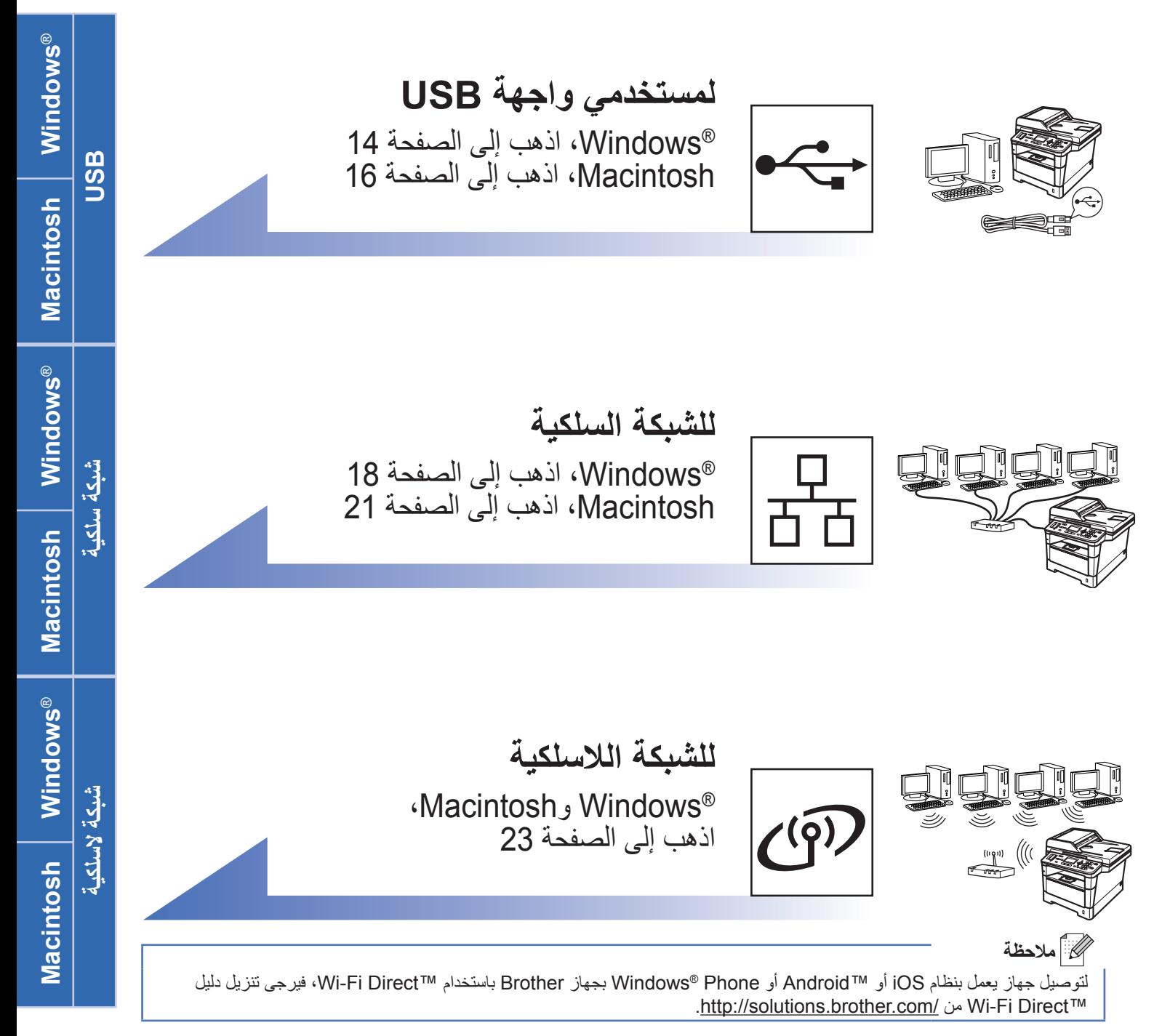

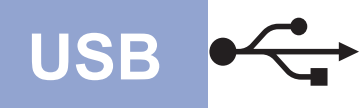

### **لمستخدمي واجهة USB (7 <sup>R</sup>Windows/®Vista Windows/Edition 64x Professional XP/XP® Windows(**

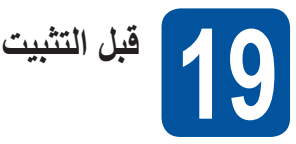

a تأكد من أن الكمبيوتر الخاص بك في وضع التشغيل وأنه تم تسجيل دخولك وتتمتع بحقوق المسئول.

#### <span id="page-13-0"></span>**ماه**

- إذا كانت هناك أية برامج قيد التشغيل، فأغلقها.
- <span id="page-13-1"></span> قد تختلف الشاشات بحسب نظام التشغيل لديك.

### **ظحالم**

يحتوى القرص المضغوط لأداة التثبيت على ™Nuance SE12™ PaperPort. ويدعم هذا البرنامج XP® Windows )الفئة 3SP أو أعلى( وEdition 64x Professional XP( الفئة 2SP أو أعلى( و<sup>R</sup>Vista Windows( الفئة 2SP أو أعلى( و 7 RWindows. قم بالتحديث إلى أحدث حزمة خدمة RWindows قبل تثبيت Suite Pro‑MFL.

b قم بإيقاف تشغيل الجهاز وتأكد من أن كابل الواجهة USB **غير** متصل بالجهاز. أما إذا كنت قد قمت بتوصيل الكابل بالفعل، فافصله.

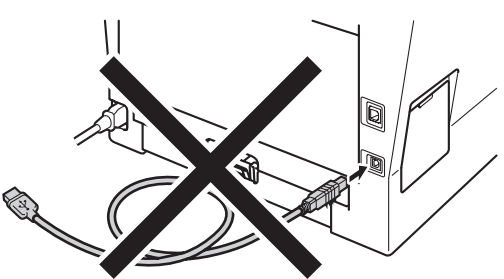

# **20**

- **تثبيت Suite Pro‑MFL**
- a ضع القرص المضغوط ألداة التثبيت في محرك القرص المضغوط لديك. إذا ظهرت شاشة اسم الطراز، فاختر جهازك. إذا ظهرت شاشة اللغة، فاختر لغتك.

#### ك*ا* ملاحظة

إذا لم تظهر شاشة Brother ً تلقائيا، فانتقل إلى **Computer My (Computer**( **(**الكمبيوتر (Computer )(ً ، وانقر نقر ً ا مزدوجا ً فوق رمز القرص المضغوط، ثم انقر نقر ً ا مزدوجا فوق **exe.start**.

b انقر فوق **Suite Pro‑MFL Install**( تثبيت Pro-MFL Suite)، وانقر فوق **Yes**( نعم( إذا قبلت اتفاقيات الترخيص.

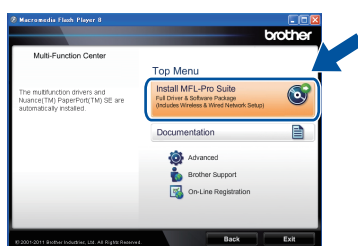

#### ر<br>ك*ا* أملاحظة

- ً إذا لم يستمر التثبيت تلقائيا، فافتح القائمة العلوية مرة أخرى عن ً طريق إخراج القرص المضغوط ثم إعادة إدخاله أو انقر نقرا ً مزدوجا فوق البرنامج **exe.start** من المجلد الجذر، وتابع من الخطوة [b](#page-13-1) لتثبيت MFL-Pro Suite.
- لمستخدمي نظامي التشغيل <sup>R</sup> Vista Windows و 7 RWindows، عند ظهور الشاشة **Account User Control**( التحكم في الوصول إلى المستخدم(، انقر فوق **Allow** )سماح( أو **Yes**( نعم(.
	- (USB )(ثم انقر فوق **Next**( التالي(. <sup>c</sup> اختر **(USB (Connection Local**( وصلة محلية

#### ر<br>ك*ا* أملاحظة

إذا كنت تريد تثبيت برنامج تشغيل PS( برنامج تشغيل الطابعة 3Script-BR)، فاختر **Install Custom**( تثبيت مخصص( ثم اتبع اإلرشادات المعروضة على الشاشة.

d اتبع اإلرشادات المعروضة على الشاشة حتى تظهر هذه الشاشة.

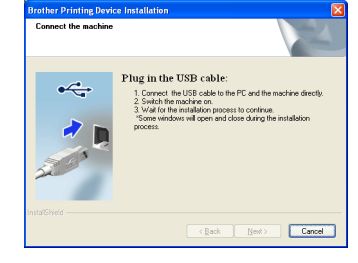

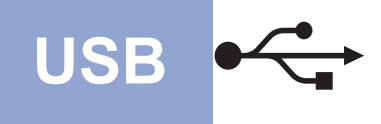

e قم بتوصيل كابل USB بمنفذ USB المميز بالرمز في جهازك ثم قم بتوصيل الكابل بالكمبيوتر الخاص بك.

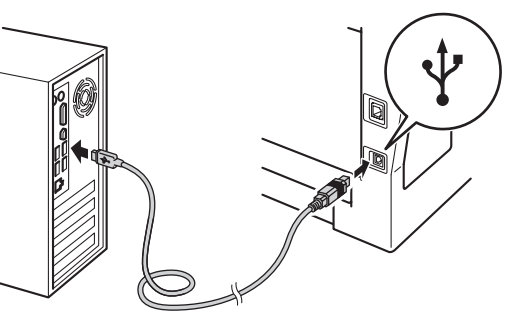

#### f قم بتشغيل الجهاز.

ً سيستمر التثبيت تلقائيا. تظهر شاشات التثبيت الواحدة تلو األخرى. اتبع أيًا من الإر شادات المعر وضبة على الشاشة، إذا طُلب منك ذلك.

#### **ماه**

ال تقم بإلغاء أي من الشاشات أثناء التثبيت. قد يستغرق األمر بضع ثوان لظهور كل الشاشات.

#### **ظحالم**

لمستخدمي نظامي التشغيل <sup>R</sup>Vista Windows و7 RWindows، عند ظهور الشاشة **Security Windows**( أمان Windows)، انقر فوق خانة االختيار وانقر فوق **Install**( تثبيت( إلكمال التثبيت بشكل صحيح.

- g عند ظهور شاشة **Registration Line‑On**( تسجيل عبر الإنترنت)، حدد اختيارك واتبع الإرشادات المعروضة على الشاشة. وبمجرد اكتمال عملية التسجيل، انقر فوق **Next**( التالي(.
- خانة اإلجراء الذي تريد تنفيذه، ثم انقر فوق **Next**( التالي(. <sup>h</sup> عند ظهور شاشة **Complete Setup**( اكتمل اإلعداد(، حدد

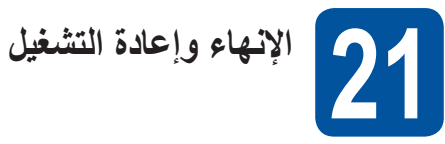

a انقر فوق **Finish**( إنهاء( إلعادة تشغيل الكمبيوتر. بعد إعادة ً تشغيل الكمبيوتر، يجب عليك تسجيل الدخول متمتعا بحقوق المسؤول.

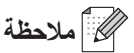

- في حالة ظهور رسالة خطأ خالل تثبيت البرنامج، قم بتشغيل Installation Diagnostics (تشخيص التثبيتات) الموجود في **Start**( ابدأ(/**Programs All** )كافة البرامج(/**XXXX-MFC**/**Brother**( حيث تشير MFC-XXXX إلى اسم الطراز الخاص بك).
- ًوفقا إلعدادات الحماية لديك، قد تظهر نافذة برنامج مكافحة الفيروسات أو Security® Windows عند استخدام الجهاز أو البرنامج الخاص به. يرجى ترك النافذة أو السماح لها باالستمرار.

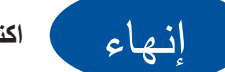

**اكتمل اآلن التثبيت.**

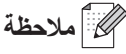

#### **برنامج تشغيل الطابعة Specification Paper XML**

يعد برنامج تشغيل الطابعة Specification Paper XML هو أنسب برنامج تشغيل للنظامين <sup>R</sup>Vista Windows و 7 RWindows عند الطباعة من التطبيقات التي تستخدم مستندات Specification Paper XML. يرجى تنزيل أحدث برنامج تشغيل بالوصول إلى Center Solutions Brother المتوفر على الموقع .http://solutions.brother.com/

**USB**

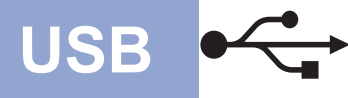

# **USB Macintosh**

#### **لمستخدمي الواجهة USB (Mac OS X 10.5.8 - 10.7.x)**

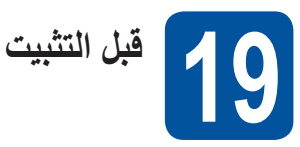

a تأكد من أن الجهاز متصل بالطاقة وأن Macintosh الخاص بك ً في وضع التشغيل. يجب عليك تسجيل الدخول متمتعا بحقوق المسئول.

#### <span id="page-15-0"></span>**ماه**

بالنسبة لمستخدمي 10.5.7 X OS Mac أو أقل، قم بالترقية إلى x10.5.8 - 10.7. X OS Mac.( للحصول على أحدث برامج التشغيل والمعلومات حول إصدار X OS Mac الذي تستخدمه، تفضل بزيارة الموقع /http://solutions.brother.com.)

# ر<br>ك**ا** أملاحظة

إذا كنت تريد إضافة برنامج التشغيل PS( برنامج تشغيل الطابعة 3Script-BR)، فيرجى االنتقال إلى Solutions Brother Center على الموقع /<u>http://solutions.brother.com</u> وزيارة قسم الأسئلة المتكررة للحصول على الإرشادات.

b قم بتوصيل الكابل USB بمنفذ USB المميز بالرمز في جهازك ثم قم بتوصيل الكابل بالجهاز الذي يعمل بنظام Macintosh الخاص بك.

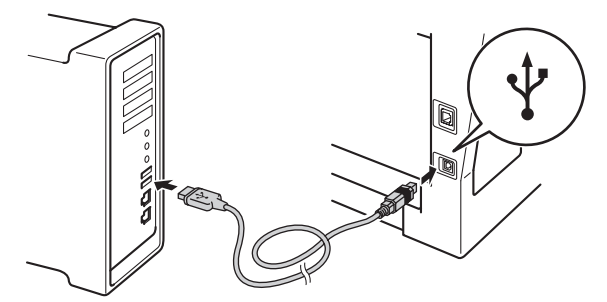

c تأكد من أن مفتاح طاقة الجهاز الخاص بك في وضع التشغيل.

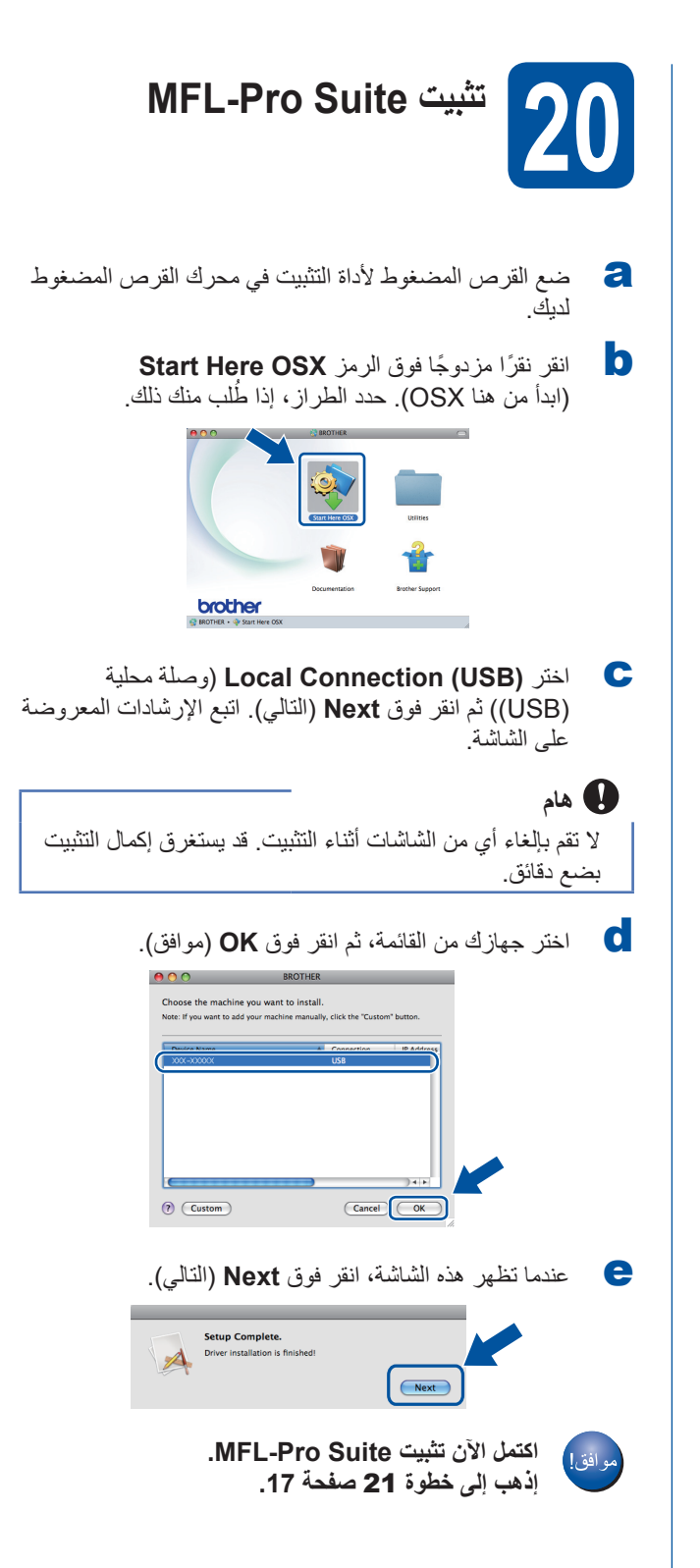

<span id="page-16-0"></span>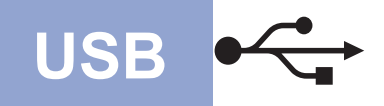

# **USB Macintosh**

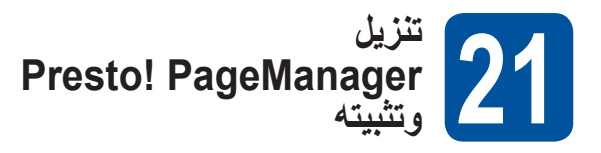

عند تثبيت PageManager! Presto تتم إضافة إمكانية OCR إلى 2ControlCenter Brother. يمكنك بسهولة مسح الصور الفوتوغرافية والمستندات ومشاركتها وتنظيمها باستخدام Presto! PageManager.

a من الشاشة **Support Brother**( دعم Brother)، انقر فوق **PageManager! Presto** واتبع اإلرشادات المعروضة على الشاشة.

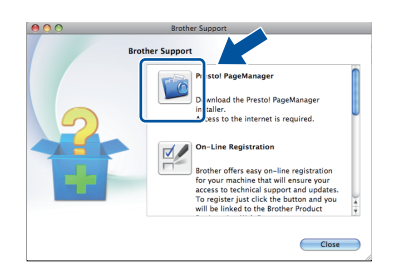

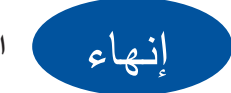

**اكتمل اآلن التثبيت.**

<span id="page-17-0"></span>

# **لمستخدمي واجهة الشبكة السلكية (7 <sup>R</sup>Windows/®Vista Windows/Edition 64x Professional XP/XP® Windows(**

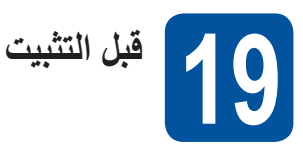

<span id="page-17-2"></span>a تأكد من أن الكمبيوتر الخاص بك في وضع التشغيل وأنه تم تسجيل دخولك وتتمتع بحقوق المسئول.

#### **ماه**

- إذا كانت هناك أية برامج قيد التشغيل، فأغلقها.
- <span id="page-17-1"></span> قد تختلف الشاشات بحسب نظام التشغيل لديك.

### كا <sup>1</sup>ملاحظة

- يحتوي القرص المضغوط لأداة التثبيت على ™Nuance SE12™ PaperPort. ويدعم هذا البرنامج XP® Windows ) الفئة SP3 أو أعلى) وXP Professional x64 Edition )الفئة 2SP أو أعلى( و<sup>R</sup>Vista Windows( الفئة 2SP أو أعلى) وWindows® 7. قم بالتحديث إلى أحدث حزمة خدمة RWindows قبل تثبيت Suite Pro‑MFL.
	- قم بتعطيل كل برامج جدار الحماية الشخصية )بخالف Firewall® Windows)، أو تطبيقات مكافحة الفيروسات أو برامج التجسس خالل فترة التثبيت.
- b قم بإزالة الغطاء الواقي من منفذ Ethernet المميز بالرمز .

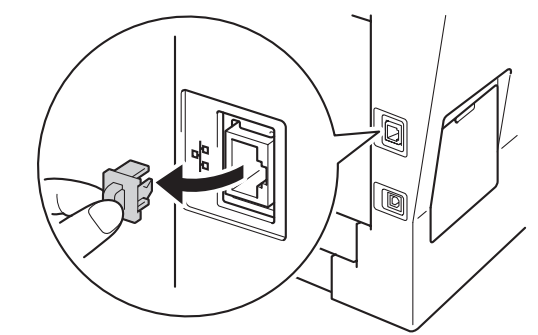

c قم بتوصيل كابل واجهة الشبكة بمنفذ Ethernet ثم قم بتوصيله بمنفذ فارغ في الموزع لديك.

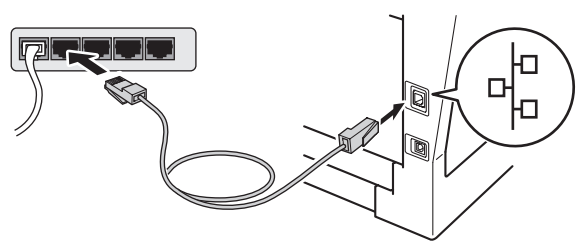

d تأكد من أن مفتاح طاقة الجهاز الخاص بك في وضع التشغيل.

# **20**

- **تثبيت Suite Pro‑MFL**
- a ضع القرص المضغوط ألداة التثبيت في محرك القرص المضغوط لديك. إذا ظهرت شاشة اسم الطراز، فاختر جهازك. إذا ظهرت شاشة اللغة، فاختر لغتك.

#### ك*ا* أملاحظة

إذا لم تظهر شاشة Brother ً تلقائيا، فانتقل إلى **Computer My (Computer**( **(**الكمبيوتر (Computer )(ً ، وانقر نقر ً ا مزدوجا ً فوق رمز القرص المضغوط، ثم انقر نقر ً ا مزدوجا فوق **exe.start**.

b انقر فوق **Suite Pro‑MFL Install**( تثبيت Pro-MFL Suite)، وانقر فوق **Yes (**نعم) إذا قبلت اتفاقيات الترخيص.

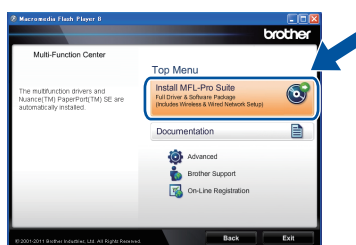

#### ر<br>ك*ا* أملاحظة

- ً إذا لم يستمر التثبيت تلقائيا، فافتح القائمة العلوية مرة أخرى عن ً طريق إخراج القرص المضغوط ثم إعادة إدخاله أو انقر نقرا ً مزدوجا فوق البرنامج **exe.start** من المجلد الجذر، وتابع من الخطوة [b](#page-17-1) لتثبيت Suite Pro‑MFL.
- لمستخدمي نظامي التشغيل <sup>R</sup> Vista Windows و 7 RWindows، عند ظهور الشاشة **Account User Control**( التحكم في الوصول إلى المستخدم(، انقر فوق **Allow** )سماح( أو **Yes**( نعم(.
	- )اتصال شبكة سلكية )إيثرنت(( ثم انقر فوق **Next**( التالي(. <sup>c</sup> اختر **(Ethernet (Connection Network Wired**

#### **ظحالم**

إذا كنت تريد تثبيت برنامج تشغيل PS( برنامج تشغيل الطابعة 3Script-BR)، فاختر **Install Custom**( تثبيت مخصص( ثم اتبع اإلرشادات المعروضة على الشاشة.

# **ةيكلس ةكبش** <sup>R</sup>**Windows**

d عند ظهور الشاشة **detected AntiVirus/Firewall**( تم اكتشاف جدار الحماية/برنامج مكافحة الفيروسات)، اختر **Change the Firewall port settings to enable network connection and continue with the (Recommended (.installation**( قم بتغيير إعدادات منفذ جدار الحماية لتمكين اتصال الشبكة وتابع التثبيت. (موصى به(( وانقر فوق **Next**( التالي(.

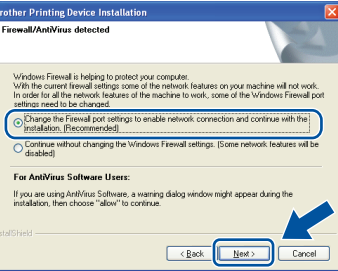

إذا كنت لا تستخدم جدار حماية ®Windows، فانظر دليل المستخدم للبرنامج الخاص بك لمعرفة معلومات حول كيفية إضافة منافذ الشبكة التالية.

- للمسح الضوئي عبر الشبكة، قم بإضافة منفذ UDP رقم .54925
- الستالم فاكس كمبيوتر شبكة، قم بإضافة منفذ UDP رقم .54926
- إذا كنت ما تزال تواجه مشكلة في اتصال الشبكة لديك، فقم بإضافة المنفذ UDP رقم 161 و.137
- e ً سيستمر التثبيت تلقائيا. تظهر شاشات التثبيت الواحدة تلو األخرى. اتبع أيًا من الإرشادات المعروضة على الشاشة، إذا طُلب منك ذلك.

#### **ماه**

ال تقم بإلغاء أي من الشاشات أثناء التثبيت. قد يستغرق األمر بضع ثوان لظهور كل الشاشات.

#### لك**ا** أملاحظة

- اختر جهازك من القائمة، ثم انقر فوق **Next**( التالي( ُ ، إذا ط لب منك ذلك.
- في حالة عدم وجود جهازك في الشبكة، فتأكد من إعداداتك عن طريق اتباع اإلرشادات المعروضة على الشاشة.
- إذا كان هناك أكثر من طراز واحد متشابه متصل بالشبكة، فسيتم عرض عنوان IP واسم العقدة لمساعدتك في التعرف على الجهاز.
- يمكنك العثور على عنوان IP الخاص بجهازك واسم العقدة بطباعة تقرير تكوين شبكة االتصال. انظر [طباعة تقرير تكوين شبكة](#page-38-0)  الاتصال صفحة 39.
- لمستخدمي نظامي التشغيل <sup>R</sup> Vista Windows و 7 RWindows، عند ظهور الشاشة **Security Windows** )أمان Windows)، انقر فوق خانة االختيار وانقر فوق **Install** .<br>(تثبيت) لإكمال التثبيت بشكل صحيح.
- f عند ظهور شاشة **Registration Line‑On**( تسجيل عبر الإنترنت)، حدد اختيارك واتبع الإرشادات المعروضة على الشاشة. وبمجرد اكتمال عملية التسجيل، انقر فوق **Next**( التالي(.
	- خانة اإلجراء الذي تريد تنفيذه، ثم انقر فوق **Next**( التالي(. <sup>g</sup> عند ظهور شاشة **Complete Setup**( اكتمل اإلعداد(، حدد

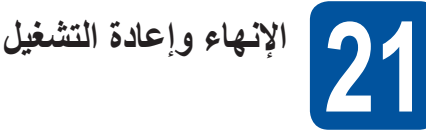

a انقر فوق **Finish**( إنهاء( إلعادة تشغيل الكمبيوتر. بعد إعادة ً تشغيل الكمبيوتر، يجب عليك تسجيل الدخول متمتعا بحقوق المسؤول.

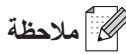

- في حالة ظهور رسالة خطأ خالل تثبيت البرنامج، قم بتشغيل Installation Diagnostics (تشخيص التثبيتات) الموجود في **Start**( ابدأ(/**Programs All** )كافة البرامج(/**LAN XXXX-MFC**/**Brother**( حيث تشير MFC-XXXX إلى اسم الطراز الخاص بك).
- ًوفقا إلعدادات الحماية لديك، قد تظهر نافذة برنامج مكافحة الفيروسات أو Security® Windows عند استخدام الجهاز أو البرنامج الخاص به. يرجى ترك النافذة أو السماح لها باالستمرار.

# R **ةيكلس ةكبش Windows**

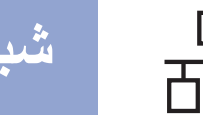

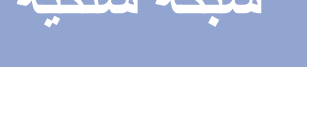

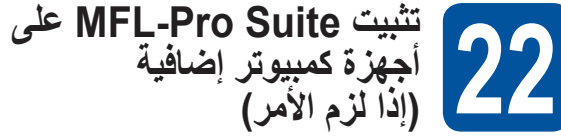

إذا كنت تريد استخدام جهازك مع أجهزة كمبيوتر متعددة في الشبكة، فقم بتثبيت Suite Pro‑MFL على كل كمبيوتر. [إذهب إلى خطوة](#page-17-2) 20 [صفحة](#page-17-2) 18

# ل**ك** أملاحظة

#### **ترخيص الشبكة (RWindows(**

يتضمن هذا المنتج ترخيص كمبيوتر لعدد يصل إلى 5 مستخدمين. يدعم هذا الترخيص تثبيت Suite Pro‑MFL بما في ذلك SE12™ PaperPort™ Nuance على ما يصل إلى 5 أجهزة كمبيوتر على الشبكة. إذا كنت تريد استخدام أكثر من 5 أجهزة كمبيوتر مع تثبيت SE12™ PaperPort™ Nuance عليها، فيرجى شراء حزمة 5‐NL Brother التي تعد حزمة اتفاقية ترخيص أجهزة كمبيوتر متعددة لعدد يصل إلى 5 مستخدمين إضافيين. لشراء الحزمة -5NL، اتصل بموزع Brother معتمد أو اتصل بخدمة عمالء Brother.

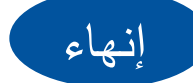

**اكتمل اآلن التثبيت.**

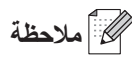

**برنامج تشغيل الطابعة Specification Paper XML** يعد برنامج تشغيل الطابعة Specification Paper XML هو أنسب برنامج تشغيل للنظامين <sup>R</sup>Vista Windows و 7 RWindows عند الطباعة من التطبيقات التي تستخدم مستندات Specification Paper XML. يرجى تنزيل أحدث برنامج تشغيل بالوصول إلى Center Solutions Brother المتوفر على الموقع .http://solutions.brother.com/

# <span id="page-20-2"></span>**لمستخدمي واجهة الشبكة السلكية (Mac OS X 10.5.8 - 10.7.x)**

<span id="page-20-1"></span>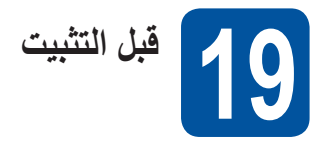

a تأكد من أن الجهاز متصل بالطاقة وأن Macintosh الخاص بك ً في وضع التشغيل. يجب عليك تسجيل الدخول متمتعا بحقوق المسئول.

#### <span id="page-20-0"></span>**ماه**

بالنسبة لمستخدمي 10.5.7 X OS Mac أو أقل، قم بالترقية إلى x10.5.8 - 10.7. X OS Mac.( للحصول على أحدث برامج التشغيل والمعلومات حول إصدار X OS Mac الذي تستخدمه، تفضل بزيارة الموقع /http://solutions.brother.com.)

# ل**ك** أملاحظة

إذا كنت تريد إضافة برنامج التشغيل PS( برنامج تشغيل الطابعة 3Script-BR)، فيرجى االنتقال إلى Solutions Brother Center على الموقع [/com.brother.solutions://http](http://solutions.brother.com/) وزيارة قسم الأسئلة المتكررة للحصول على الإرشادات.

b قم بإزالة الغطاء الواقي من منفذ Ethernet المميز بالرمز .

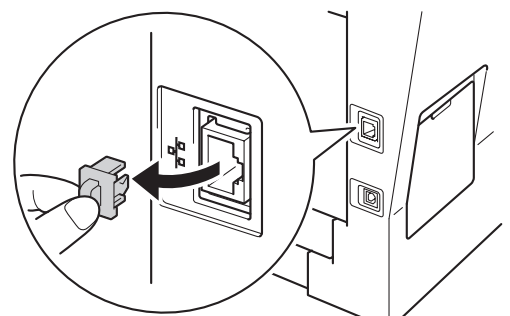

c قم بتوصيل كابل واجهة الشبكة بمنفذ Ethernet ثم قم بتوصيله بمنفذ فارغ في الموزع لديك.

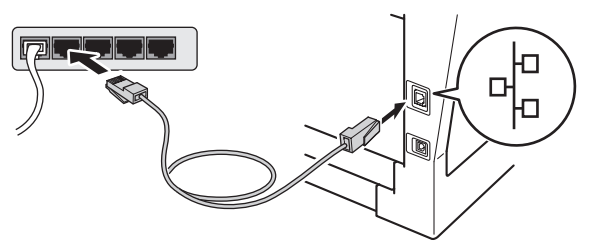

d تأكد من أن مفتاح طاقة الجهاز الخاص بك في وضع التشغيل.

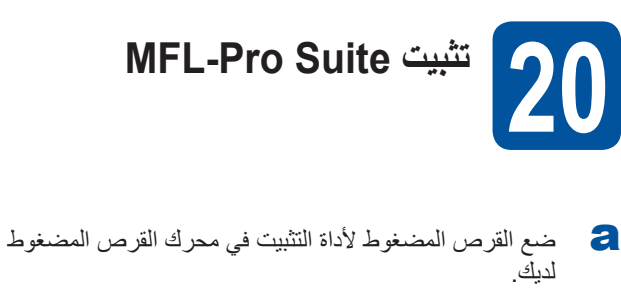

b ً انقر نقر ً ا مزدوجا فوق الرمز **OSX Here Start** )ابدأ من هنا OSX )ُ . حدد الطراز، إذا طلب منك ذلك.

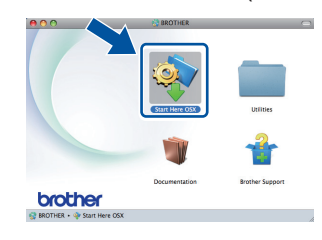

**C** اختر **(Ethernet Connection (Ethernet اختر** )اتصال شبكة سلكية )إيثرنت(( ثم انقر فوق **Next**( التالي(. اتبع اإلرشادات المعروضة على الشاشة.

#### **ماه**

ال تقم بإلغاء أي من الشاشات أثناء التثبيت. قد يستغرق إكمال التثبيت بضع دقائق.

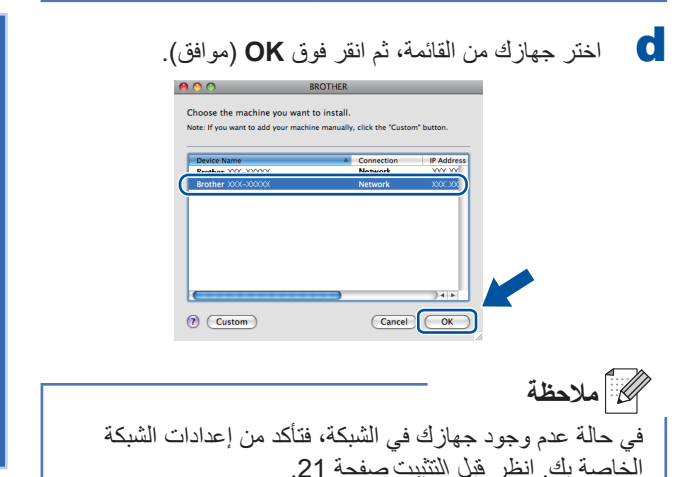

 $^{\copyright}$ 

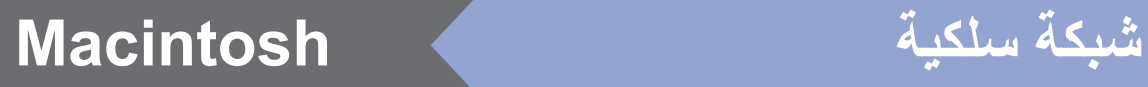

<span id="page-21-1"></span><span id="page-21-0"></span>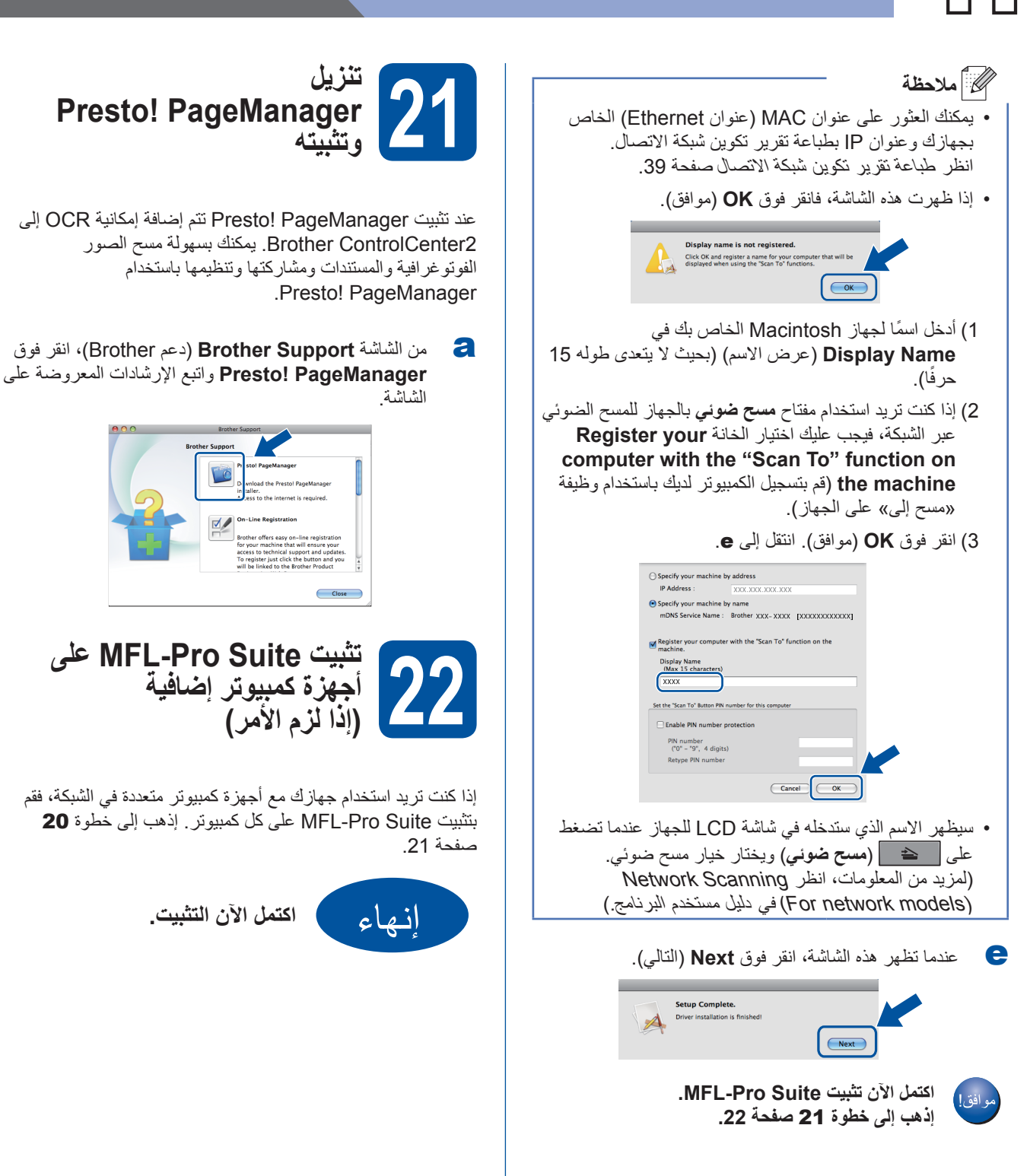

### **لمستخدمي واجهة الشبكة الالسلكية**

<span id="page-22-1"></span>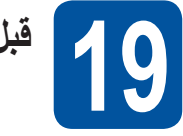

**قبل البدء**

بجب عليك أولاً تهيئة إعدادات الشبكة اللاسلكية في جهازك للاتصال بموجّه/نقطة وصول لاسلكية. بعد تهيئة الجهاز للاتصال بالموجّه/نقطة الوصول اللاسلكية، سيكون بإمكان أجهزة الكمبيوتر وأجهزة المحمول في شبكتك الوصول للجهاز. الستخدام الجهاز من كمبيوتر، ستحتاج إلى تثبيت برامج التشغيل والبرامج. ستدلك الخطوات التالية خالل عملية التثبيت والتكوين.

#### <span id="page-22-0"></span>**ماه**

- إذا كنت تنوي توصيل الجهاز بالشبكة الخاصة بك، فنوصيك بالاتصال بمسئول النظام لديك قبل التثبيت. حيث يجب أن تعرف إعدادات الشبكة اللاسلكية قبل متابعة التثبيت.
	- إذا كنت قد قمت بتكوين اإلعدادات الالسلكية للجهاز من قبل، فيجب عليك إعادة ضبط إعدادات الشبكة (LAN (قبل أن تتمكن من تكوين اإلعدادات الالسلكية مرة أخرى.
		- .1 اضغط على **القائمة**، في جهازك. اضغط على .**7**
		- .2 اضغط على **0** الختيار Reset Network( إعادة تعيين الشبكة(.
			- 3. اضغط على **1** مرتين Yes (نعم) لقبول التغيير .

#### إكما<sup>1</sup> ملاحظة

• لتحقيق نتائج مثالية لطباعة المستندات العادية اليومية، ضع جهاز Brother بالقرب من الموجّه/نقطة الوصول اللاسلكية لأقصى درجة ممكنة مع وجود الحد الأدنى من العوائق. فوجود الأجسام الكبيرة والحوائط بين الجهازين بالإضافة إلى التداخل من الأجهزة الإلكترونية الأخرى قد يؤثر على سرعة نقل البيانات الخاصة بمستنداتك.

ونتيجة لهذه العوامل، قد ال يكون االتصال الالسلكي هو أفضل طريقة لكل أنواع المستندات والتطبيقات. إذا كنت تقوم بطباعة ملفات كبيرة، مثل المستندات متعددة الصفحات التي تشتمل على نص ممزوج برسومات كبيرة، فقد ترغب في أن تضع في اعتبارك االختيار بين شبكة Ethernet سلكية لنقل البيانات بصورة أسرع أو USB للحصول على أقصى سرعة إخراج.

- على الرغم من إمكانية استخدام أجهزة Brother طراز DW-8910MFC في شبكة سلكية والسلكية، إال أنه يمكن فقط استخدام طريقة اتصال واحدة في كل مرة.
- إذا كنت تستخدم جهازك في شبكة السلكية يدعمها x802.1 IEEE، فانظر authentication x802.1 IEEE Using في دليل مستخدم الشبكة.

#### **وضع البنية األساسية**

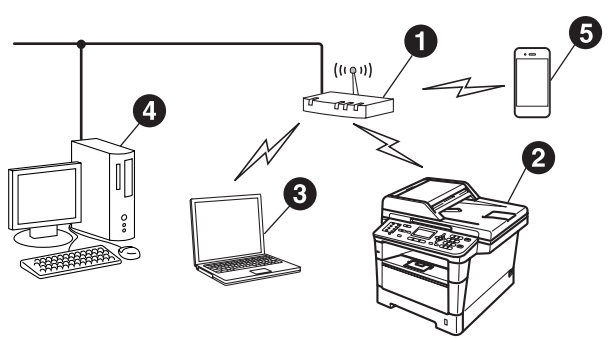

- a ّ الموجه/نقطة الوصول الالسلكية
	- b جهاز شبكة السلكية )جهازك(
- c ّ كمبيوتر مزود بإمكانية االتصال الالسلكي متصل بموجه/ نقطة وصول السلكية
- d ّ كمبيوتر مزود بميزة االتصال السلكي متصل بموجه/نقطة وصول لاسلكية
	- e ّ جهاز محمول متصل بموجه/نقطة وصول السلكية

 $^\circledR$ 

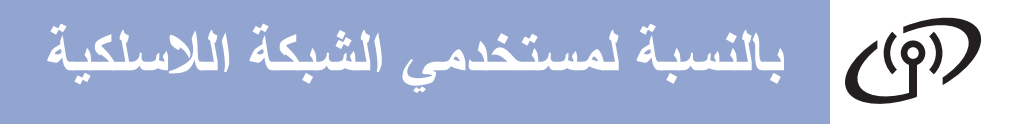

**اختيار طريقة اإلعداد الالسلكي20**

ستقدم لك الإرشادات التالية ثلاث طرق لإعداد جهاز Brother في شبكة لاسلكية. إذا بدأت الإعداد اللاسلكي من الخطوة **[7](#page-7-4)** في صفحة [8](#page-7-4) (للأجهزة التي تعمل بنظام التشغيل Macintosh وأجهزة المحمول)، فانتقل إلى الخطوة [b](#page-24-0) (معالج الإعداد). بالنسبة لجميع المستخدمين الآخرين، اختر الطريقة التي تفضلها لبيئتك.

### <span id="page-23-0"></span>ه<br>ك**أ** ملاحظة

إلعداد جهازك في أي بيئة السلكية أخرى، يمكنك أن تجد اإلرشادات في دليل مستخدم الشبكة.

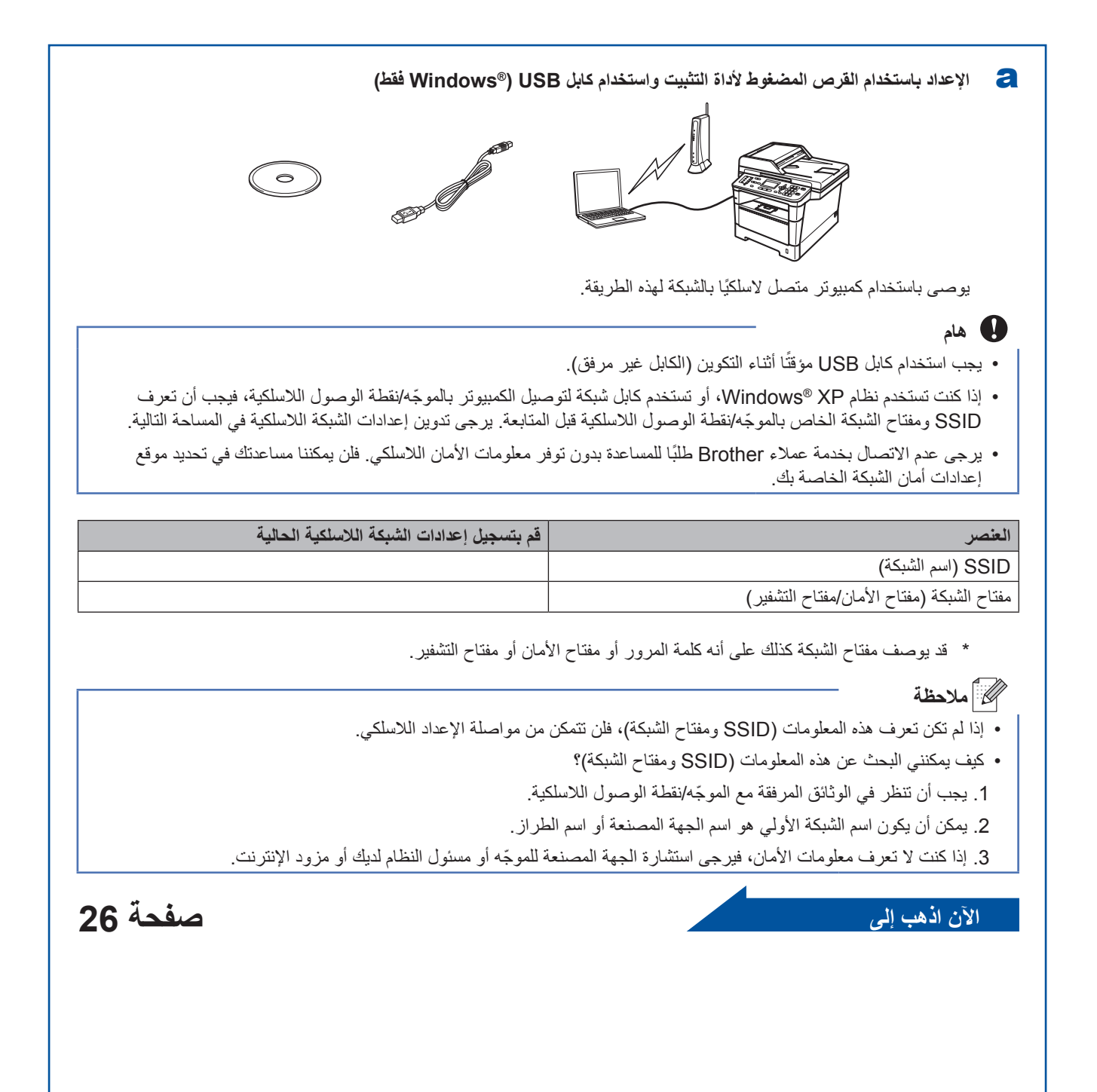

#### b **اإلعداد اليدوي من لوحة التحكم باستخدام معالج اإلعداد )Macintosh وأجهزة المحمول وRWindows)**

بالنسبة لمستخدم*ى* الشبكة اللاسلكية

ّ إذا كان الموجه/نقطة الوصول الالسلكية لديك ال يدعم WPS™( Setup Protected Fi‑Wi )أو TMAOSS، **فقم بتدوين إعدادات الشبكة الالسلكية** ّ للموجه/نقطة الوصول الالسلكية في المساحة أدناه.

#### <span id="page-24-0"></span>**ماه**

يرجى عدم الاتصال بخدمة عملاء Brother طلبًا للمساعدة بدون توفر معلومات الأمان اللاسلكي. فلن يمكننا مساعدتك في تحديد موقع إعدادات أمان الشبكة الخاصة بك.

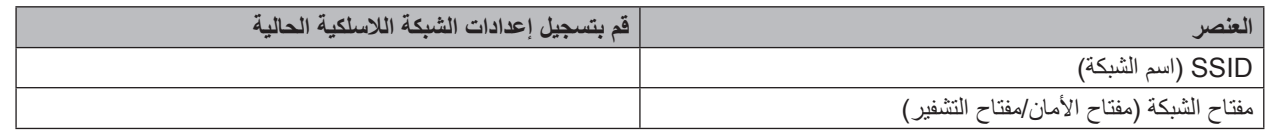

 قد يوصف مفتاح الشبكة كذلك على أنه كلمة المرور أو مفتاح األمان أو مفتاح التشفير.

### ح أملاحظة **(**

- إذا لم تكن تعرف هذه المعلومات )SSID ومفتاح الشبكة(، فلن تتمكن من مواصلة اإلعداد الالسلكي.
	- كيف يمكنني البحث عن هذه المعلومات )SSID ومفتاح الشبكة(؟
	- .1 ّ يجب أن تنظر في الوثائق المرفقة مع الموجه/نقطة الوصول الالسلكية.
	- 2. يمكن أن يكون اسم الشبكة الأولى هو اسم الجهة المصنعة أو اسم الطراز.
- 3. إذا كنت لا تعرف معلومات الأمان، فيرجى استشارة الجهة المصنعة للموجّه أو مسئول النظام لديك أو مزود الإنترنت.

**[صفحة](#page-27-0) لإ بهذا نآلا 28**

#### c **اإلعداد بضغطة واحدة باستخدام WPSأو TMAOSS®( Windows وMacintosh)**

إذا كان الموجّه/نقطة الوصول اللاسلكية يدعم الإعداد اللاسلكي التلقائي (ضغطة واحدة) (WPS أو ™AOSS)

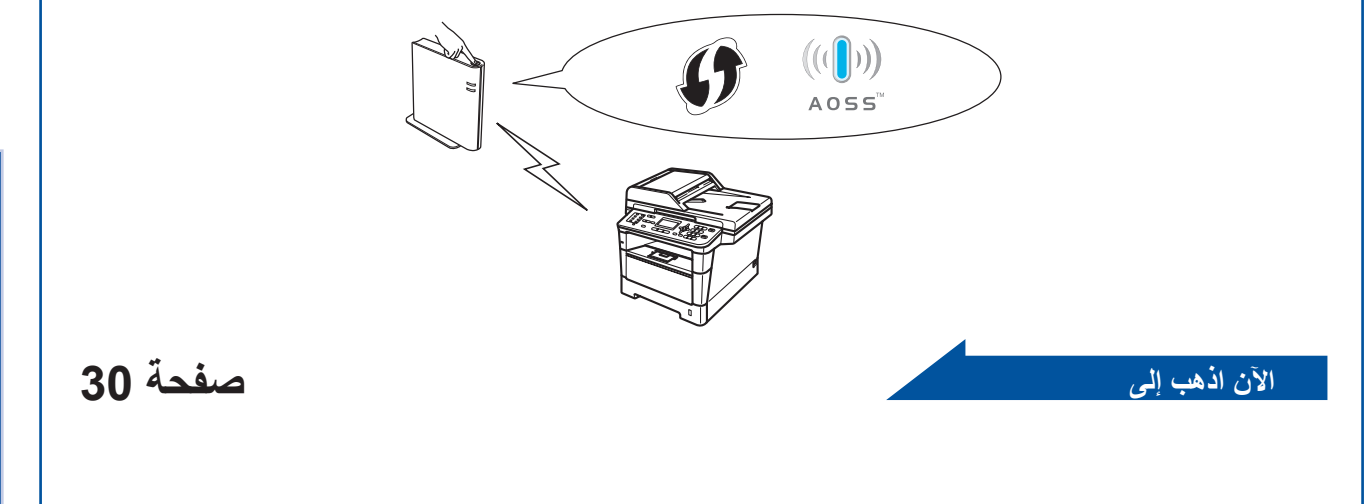

 $^\circledR$ 

<span id="page-25-1"></span><span id="page-25-0"></span>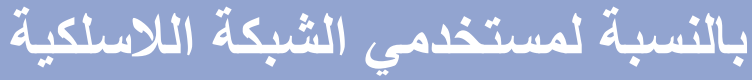

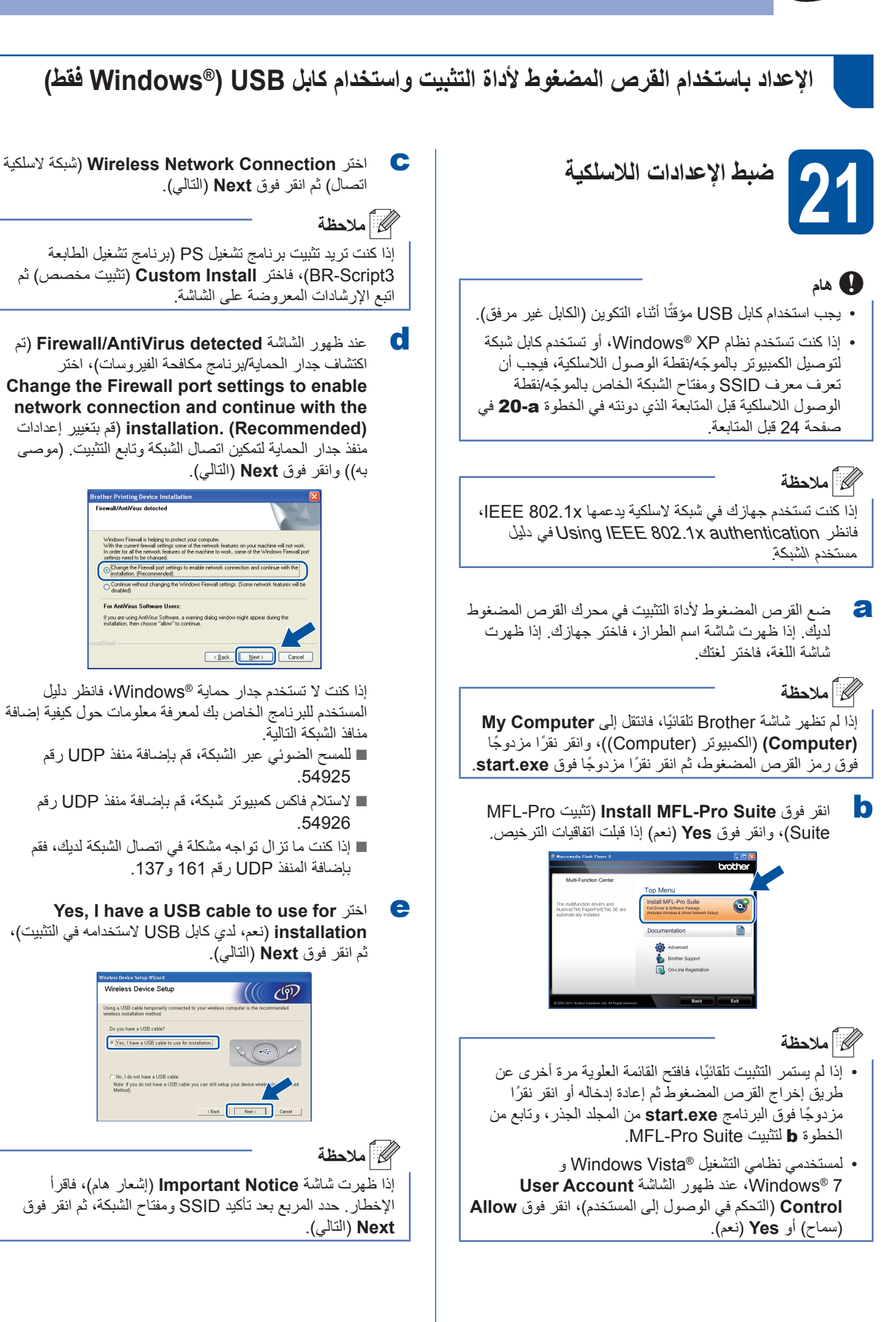

<span id="page-26-0"></span>

# <span id="page-26-2"></span>بالنسبة لمستخدمي الشبكة اللاسلكية

ً أمباس قم بتوصيل كابل USB مؤقتًا (غير مرفق) بالكمبيوتر والجهاز<br>مباشر ةً

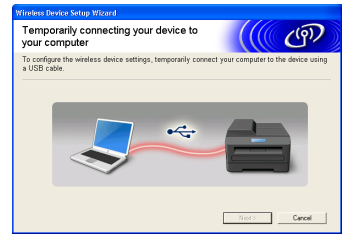

- ية قم بأي مما يلي:<br>■ إذا ظهرت شاشة **Installation confirmation (**تأكيد **s** قم بأي قم الله علي التثبيت(، فحدد المربع وانقر فوق **Next**( التالي(، انتقل إلى [h](#page-26-0). وإال فانتقل إلى [i](#page-26-1).
- انقر فوق **Next**( التالي( وانتقل إلى [k](#page-26-2). <sup>h</sup> حدد **Yes**( نعم( إذا كنت تريد االتصال باستخدام SSID المدرج.

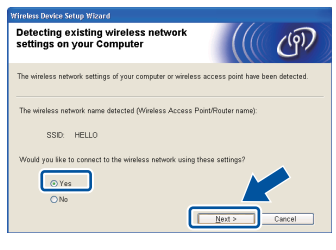

<span id="page-26-1"></span>i سيبحث المعالج عن الشبكات الالسلكية المتاحة من جهازك. اختر SSID الذي دونته للشبكة في الخطوة [a‑20](#page-23-0) في صفحة،24 ثم انقر فوق **Next**( التالي(.

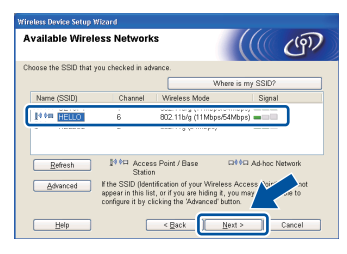

#### ك*ا* أملاحظة

- ّ إذا كانت القائمة فارغة، فتأكد من توصيل الطاقة بالموجه/نقطة ّ الوصول الالسلكية وأنه يبث معرف SSID، ثم انظر إذا كان ّ الجهاز والموجه/نقطة الوصول الالسلكية في نطاق االتصال الالسلكي. ثم، انقر فوق **Refresh**( تحديث(.
- إذا كان الموجّه/نقطة الوصول اللاسلكية مضبوطًا على بث معرّف SSID ً فيمكنك إضافته يدويا بالنقر فوق الزر **Advanced** )متقدم(. اتبع اإلرشادات المعروضة على الشاشة إلدخال **Name (SSID**( **(**االسم (SSID)(، ثم انقر فوق **Next**( التالي(.
- أنـخِل **Network Key (**مفتاح الشبكة) الذي كتبته في الخطوة<br>**20-a ف**ي صفحة 24[،](#page-23-0) ثم انقر فوق **Next** (التالي).

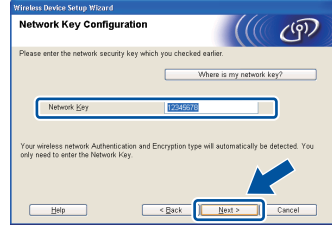

ر<br>ك*ا* أملاحظة إذا لم يتم تكوين الشبكة للمصادقة والتشفير، فستظهر شاشة **!ATTENTION**( انتباه!(. لمتابعة التكوين، انقر فوق **OK**( موافق(. k قم بتأكيد إعدادات الشبكة الالسلكية ثم انقر فوق **Next**( التالي(. سيتم إرسال اإلعدادات إلى الجهاز. Wireless Network Settings  $\sqrt{\mathfrak{P}}$  $\sqrt{\frac{1}{2}}$  < Back ر<br>ك*ا* أملاحظة ستظل اإلعدادات بدون تغيير في حالة النقر فوق **Cancel**( إلغاء(. إذا أردت إدخال إعدادات عنوان IP ً الخاصة بالجهاز يدويا، فانقر فوق **Address IP Change**( تغيير عنوان IP )ِ ثم أدخل إعدادات عنوان IP الالزمة للشبكة. في حالة ظهور شاشة فشل اإلعداد الالسلكي، انقر فوق **Retry** (إعادة المحاولة). افصل كابل USB الذي يصل بين الكمبيوتر والجهاز ثم انقر فوق<br>**Next (**التالي<sub>)</sub>. **اكتمل اآلن اإلعداد الالسلكي. سيعرض مؤشر رباعي المستوى في الزاوية اليمنى العلوية من شاشة LCD في الجهاز قوة اإلشارة الالسلكية للم ّوجه/نقطة الوصول الالسلكية. لتثبيت Suite Pro-MFL، تابع إلى الخطوة** [e‑23](#page-34-0) **في [صفحة](#page-34-0) .35** الآن ا**ذهب ال**ي **[صفحة](#page-34-0)35** 

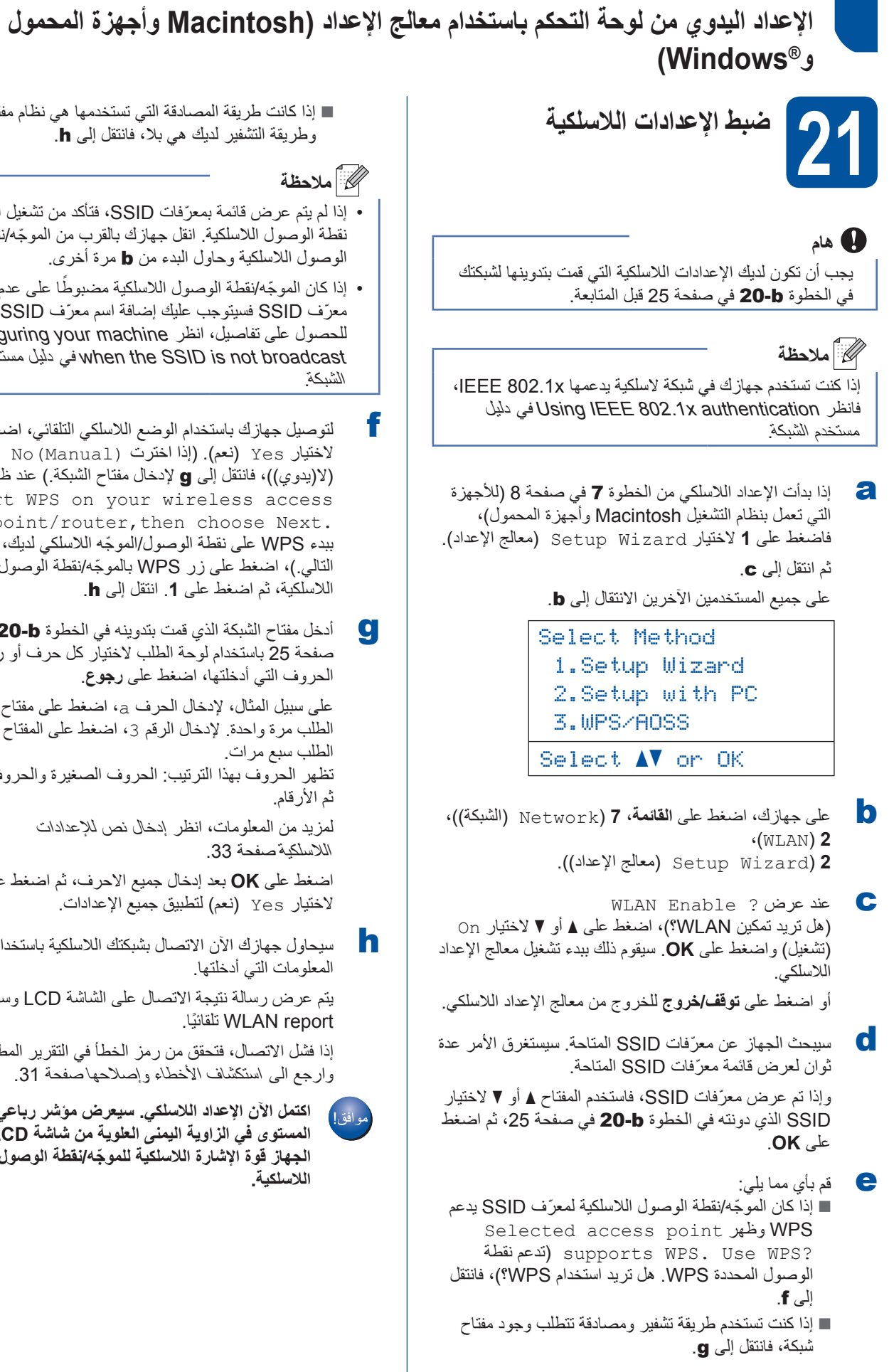

 إذا كانت طريقة المصادقة التي تستخدمها هي نظام مفتوح وطريقة التشفير لديك هي بال، فانتقل إلى [h](#page-27-5).

#### <span id="page-27-0"></span>ل*ك* أملاحظة

- ّ إذا لم يتم عرض قائمة بمعرفات SSID ّ ، فتأكد من تشغيل الموجه/ ّ نقطة الوصول الالسلكية. انقل جهازك بالقرب من الموجه/نقطة الوصول الالسلكية وحاول البدء من [b](#page-27-2) مرة أخرى.
- إذا كان الموجّه/نقطة الوصول اللاسلكية مضبوطًا على عدم بث معرّف SSID فسيتوجب عليك إضافة اسم معرّف SSID يدويًا. للحصول على تفاصيل، انظر machine your Configuring broadcast not is SSID the when في دليل مستخدم الشبكة.
- <span id="page-27-3"></span>f لتوصيل جهازك باستخدام الوضع الالسلكي التلقائي، اضغط على **<sup>1</sup>** لاختيار Yes (نعم). (إذا اخترت (Manual) No )ال)يدوي((، فانتقل إلى [g](#page-27-4) إلدخال مفتاح الشبكة.( عند ظهور Start WPS on your wireless access فم) point/router, then choose Next. ببدء WPS ّ على نقطة الوصول/الموجه الالسلكي لديك، ثم اختر التالي.)، اضغط على زر WPS بالموجّه/نقطة الوصول الالسلكية، ثم اضغط على .**1** انتقل إلى [h](#page-27-5).
- <span id="page-27-4"></span>صفح أدخل مفتاح الشبكة الذي قمت بتدوينه في الخطوة **20-b** في أدخل مفتاح الشبكة الذي قمت<br>صفحة [25](#page-24-0) باستخدام لوحة الطلب لاختيار كل حرف أو رقم. لحذف الحروف التي أدخلتها، اضغط على **رجوع**.

على سبيل المثال، إلدخال الحرف a، اضغط على مفتاح **2** بلوحة الطلب مرة واحدة. إلدخال الرقم ،3 اضغط على المفتاح **3** بلوحة الطلب سبع مرات. تظهر الحروف بهذا الترتيب: الحروف الصغيرة والحروف الكبيرة ثم الأر قام.

> <span id="page-27-2"></span><span id="page-27-1"></span>لمزيد من المعلومات، انظر [إدخال نص لإلعدادات](#page-32-0)  [الالسلكية](#page-32-0) صفحة .33

اضغط على **OK** بعد إدخال جميع االحرف، ثم اضغط على **1** لاختيار Yes (نعم) لتطبيق جميع الإعدادات.

<span id="page-27-5"></span>h سيحاول جهازك اآلن االتصال بشبكتك الالسلكية باستخدام المعلومات التي أدخلتها.

يتم عرض رسالة نتيجة االتصال على الشاشة LCD وستتم طباعة report WLAN ً تلقائيا.

إذا فشل االتصال، فتحقق من رمز الخطأ في التقرير المطبوع وارجع الى استكشاف الأخطاء وإصلاحها صفحة 31.

**اكتمل اآلن اإلعداد الالسلكي. سيعرض مؤشر رباعي المستوى في الزاوية اليمنى العلوية من شاشة LCD في الجهاز قوة اإلشارة الالسلكية للم ّوجه/نقطة الوصول الالسلكية.**

 $\mathbf{r}(\bar{\mathbf{q}})$ 

<mark>بالنسبة لمستخدمي الشبكة اللاسلكية</mark>

**بالنسبة لمستخدمي الكمبيوتر، يرجى تثبيت Pro‑MFL Suite.**

**لمستخدمي نظام التشغيل Macintosh:**

**الآن اذهب إلى** 

**الخطوة** [22](#page-36-0) **في صفحة [37](#page-36-0)**

**لمستخدمي نظام التشغيل RWindows:**

الآن ا**ذهب** إل*ی* 

**الخطوة** [22](#page-33-0) **في صفحة [34](#page-33-0)**

**بالنسبة لمستخدمي أجهزة المحمول الذين بدأوا اإلعداد من الخطوة** [7](#page-7-4) **في صفحة ،[8](#page-7-4) ارجع إلى الخطوة** [8](#page-8-0) **لمتابعة إعدادات الجهاز.**

#### ه المعند بين المحمد بن المصر<br>مصر المعند بين المصر بن المصر بن المصر بن المصر بن المصر بن العالم بن العالم العالم

بالنسبة لمستخدمي أجهزة المحمول، يرجى االنتقال إلى دليل المستخدم الخاص بالتطبيق الذي تستخدمه للحصول على تفاصيل إضافية حول طريقة استخدام جهازك مع التطبيق. لتنزيل دليل المستخدم الخاص بالتطبيق الذي تستخدمه، يرجى االنتقال إلى قسم تنزيل األدلة في الصفحة الرئيسية للطراز الذي تستخدمه على Solutions Brother Center على الموقع /http://solutions.brother.com.

 $^\circledR$ 

**يكلساللا ةكبشلا يمدختسمل ةبسنلاب**

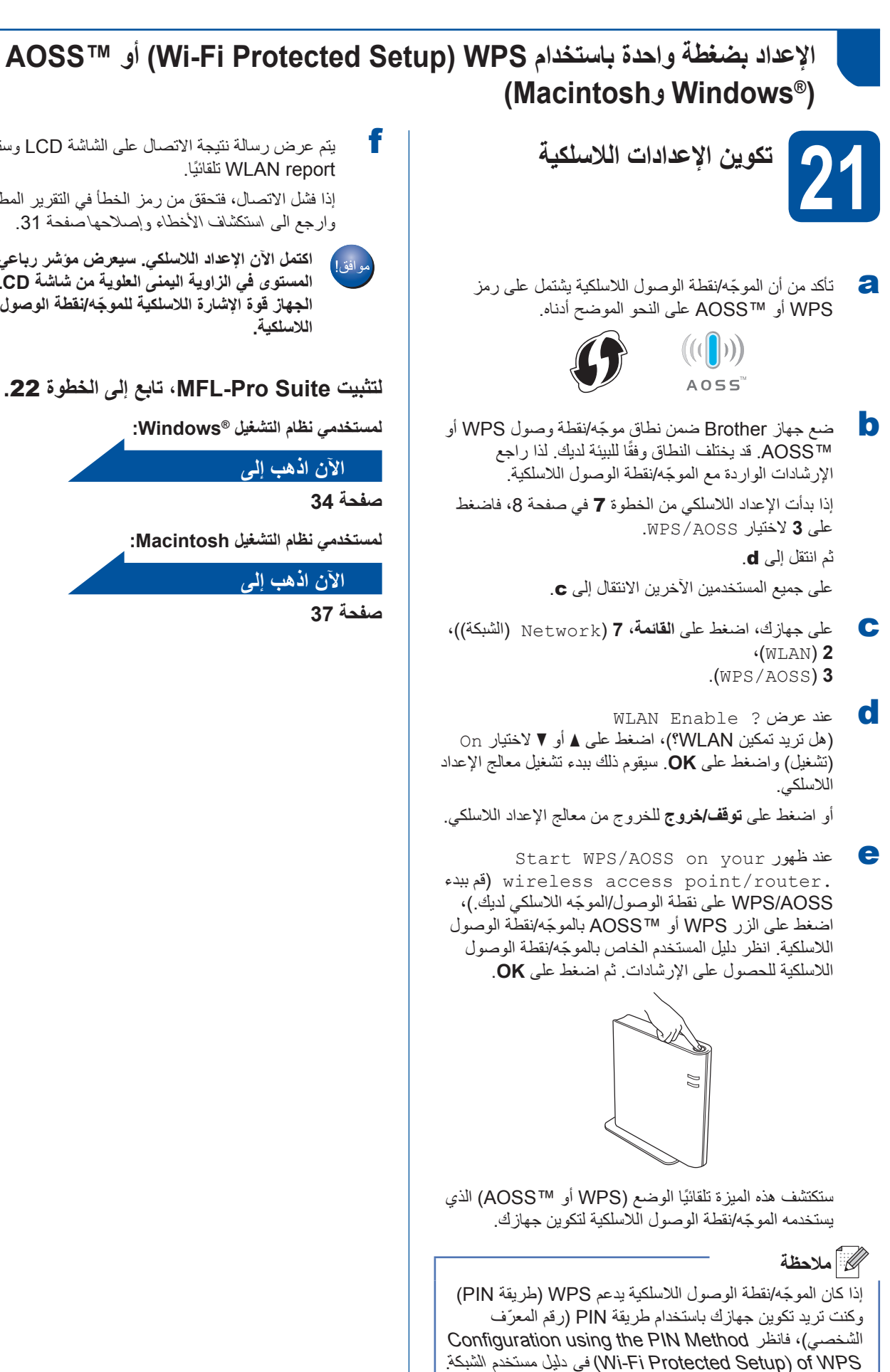

f يتم عرض رسالة نتيجة االتصال على الشاشة LCD وستتم طباعة report WLAN ً تلقائيا.

إذا فشل الاتصال، فتحقق من رمز الخطأ في التقرير المطبوع وارجع الى استكشاف الأخطاء وإصلاحها صفحة 31.

<span id="page-29-0"></span>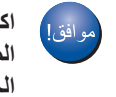

**اكتمل اآلن اإلعداد الالسلكي. سيعرض مؤشر رباعي المستوى في الزاوية اليمنى العلوية من شاشة LCD في الجهاز قوة اإلشارة الالسلكية للم ّوجه/نقطة الوصول الالسلكية.**

#### **لتثبيت Suite Pro‑MFL، تابع إلى الخطوة.**22

**لمستخدمي نظام التشغيل RWindows:**

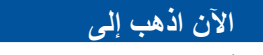

**[صفحة](#page-33-1)34** 

**لمستخدمي نظام التشغيل Macintosh:**

**الآن اذهب إلى** 

<span id="page-29-2"></span><span id="page-29-1"></span>**[صفحة](#page-36-1)37** 

# بالنسبة لمستخدم*ى* الشبكة اللاسلكية

### **استكشاف األخطاء وإصالحها**

#### <span id="page-30-1"></span><span id="page-30-0"></span>**ماه**

يرجى عدم االتصال بخدمة عمالء Brother ً طلبا للمساعدة بدون توفر معلومات األمان الالسلكي. فلن يمكننا مساعدتك في تحديد موقع إعدادات أمان الشبكة الخاصة بك.

#### **كيف يمكنني أن أجد اإلعدادات الالسلكية )اسم الشبكة (SSID (ومفتاح الشبكة(**

.1 ّ يجب أن تنظر في الوثائق المرفقة مع الموجه/نقطة الوصول الالسلكية. 2. يمكن أن يكون اسم الشبكة الأولى هو اسم الجهة المصنعة أو اسم الطراز. 3. إذا كنت لا تعرف معلومات الأمان، فيرجى استشارة الجهة المصنعة للموجّه أو مسئول النظام لديك أو مزود الإنترنت.

 قد يوصف مفتاح الشبكة كذلك على أنه كلمة المرور أو مفتاح األمان أو مفتاح التشفير.

\* إذا كان الموجّه/نقطة الوصول اللاسلكية مضبوطًا على عدم بث معرّف SSID، فلن يتم اكتشاف SSID تلقائيًا. سيتوجب عليك إدخال اسم معرّف SSID يدويًا. انظر Configuring your machine when the SSID is not broadcast في دليل مستخدم الشبكة.

#### **WLAN** report

إذا عرض report WLAN الذي تمت طباعته فشل االتصال، فتحقق من رمز الخطأ في التقرير المطبوع وارجع إلى اإلرشادات التالية.

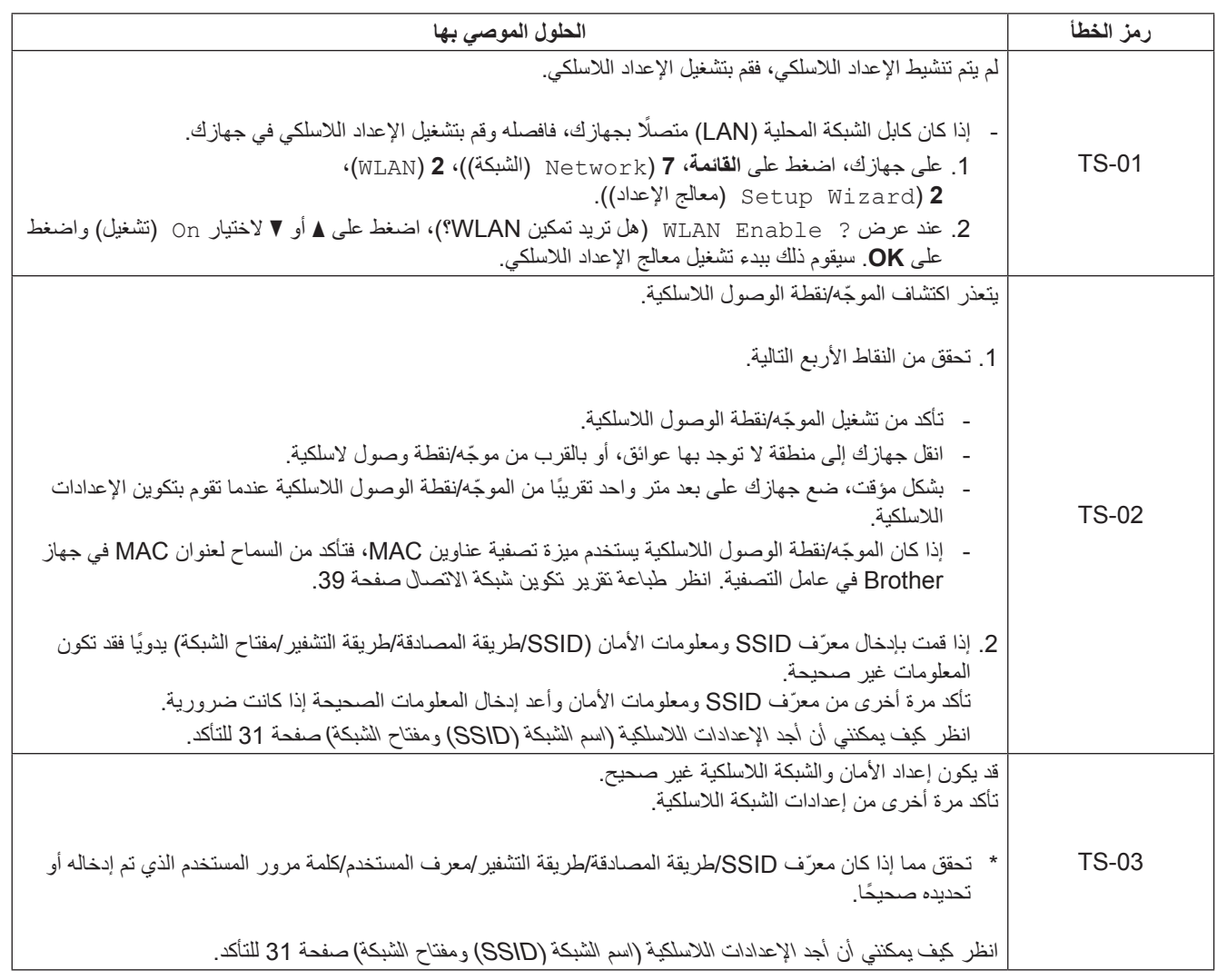

 $^\circledR$ 

 $C^{(p)}$ 

بالنسبة لمستخدم*ي* الشبكة اللاسلكية

![](_page_31_Picture_291.jpeg)

#### **إدخال نص لإلعدادات الالسلكية**

توجد ثالثة أو أربعة أحرف مطبوعة على جميع مفاتيح األرقام. ال توجد أحرف مطبوعة على مفاتيح **0** و**#** وl ألنها تستخدم لألحرف الخاصة. بالضغط على مفتاح الرقم المناسب بشكل متكرر، يمكنك الوصول إلى الحرف الذي تريد.

بالنسبة لمستخدم*ى* الشبكة اللاسلكية

#### <span id="page-32-0"></span>**لتكوين إعدادات الشبكة الالسلكية**

![](_page_32_Picture_344.jpeg)

#### **وضع المسافات**

لإدخال مسافة، تضغط على ◀ مرتين بين الأحرف.

#### **إجراء تصحيحات**

إذا أدخلت حرفًا بشكل غير صحيح وكنت ترغب في تغييره، فاضغط على ﴿ أو ▶ لتحريك المؤشر أسفل الحرف غير الصحيح، ثم اضغط على **رجوع**. أدخِل الحرف الصحيح.

#### **تكرار الحروف**

إذا كنت بحاجة إلى إدخال حرف موجود على نفس المفتاح المستخدم إلدخال الحرف قبله، فاضغط على c لتحريك المؤشر نحو اليمين قبل الضغط على المفتاح .ً ثانية

#### **األحرف الخاصة والرموز**

اضغط على ×، أو # أو 0، ثم اضغط على ﴿ أو ◄ لنقل المؤشر إلى الحرف الخاص أو الرمز المطلوب. اضغط على OK لاختياره.

 $1 - 1 + 1 + 2 + 1 + 2 + 1 + ...$  |اضغط على  $*$   $*$  \ لادخال (مسافة) ! " # \$ % & ' ( ) + + . اضغط على **#** إلدخال : ; > = < ? @ ] [ ^ \_ \ ~ ` | } { اضغط على **0** إلدخال 0 \ } | { ~

<span id="page-33-1"></span>![](_page_33_Picture_1.jpeg)

<span id="page-33-3"></span>**قم بتثبيت برامج التشغيل والبرامج** 

**(7 <sup>R</sup>Windows/®Vista Windows/Edition 64x Professional XP/XP® Windows(**

![](_page_33_Picture_4.jpeg)

![](_page_33_Picture_5.jpeg)

#### <span id="page-33-0"></span>**ماه**

<span id="page-33-2"></span> إذا كانت هناك أية برامج قيد التشغيل، فأغلقها. قد تختلف الشاشات بحسب نظام التشغيل لديك.

### **ظحالم**

- يحتوي القرص المضغوط ألداة التثبيت على TMNuance SE12™ PaperPort. ويدعم هذا البرنامج XP® Windows )الفئة 3SP أو أعلى( وEdition 64x Professional XP )الفئة 2SP أو أعلى( و<sup>R</sup>Vista Windows( الفئة 2SP أو أعلى( و7 RWindows. قم بالتحديث إلى أحدث حزمة خدمة RWindows قبل تثبيت Suite Pro‑MFL.
	- قم بتعطيل كل برامج جدار الحماية الشخصية )بخالف Firewall® Windows)، أو تطبيقات مكافحة الفيروسات أو برامج التجسس خالل فترة التثبيت.

![](_page_33_Picture_11.jpeg)

### **تثبيت Suite Pro‑MFL**

a ضع القرص المضغوط ألداة التثبيت في محرك القرص المضغوط لديك. إذا ظهرت شاشة اسم الطراز، فاختر جهازك. إذا ظهرت شاشة اللغة، فاختر لغتك.

#### ه**//** ملاحظة

إذا لم تظهر شاشة Brother ً تلقائيا، فانتقل إلى **Computer My (Computer**( **(**الكمبيوتر (Computer )(ً ، وانقر نقر ً ا مزدوجا ً فوق رمز القرص المضغوط، ثم انقر نقر ً ا مزدوجا فوق **exe.start**.

b انقر فوق **Suite Pro‑MFL Install**( تثبيت Pro-MFL Suite)، وانقر فوق **Yes**( نعم( إذا قبلت اتفاقيات الترخيص.

![](_page_33_Picture_17.jpeg)

#### ر<br>ك*ا* أملاحظة

- ً إذا لم يستمر التثبيت تلقائيا، فافتح القائمة العلوية مرة أخرى عن ً طريق إخراج القرص المضغوط ثم إعادة إدخاله أو انقر نقرا ً مزدوجا فوق البرنامج **exe.start** من المجلد الجذر، وتابع من الخطوة [b](#page-33-2) لتثبيت MFL-Pro Suite.
- لمستخدمي نظامي التشغيل <sup>R</sup> Vista Windows و 7 RWindows، عند ظهور الشاشة **Account User Control**( التحكم في الوصول إلى المستخدم(، انقر فوق **Allow** )سماح( أو **Yes**( نعم(.
- السلكية( وانقر فوق **Next**( التالي(. <sup>c</sup> اختر **Connection Network Wireless**( شبكة أتصال

#### ها آملا**حظ**ة

إذا كنت تريد تثبيت برنامج تشغيل PS( برنامج تشغيل الطابعة 3Script-BR)، فاختر **Install Custom**( تثبيت مخصص( ثم اتبع اإلرشادات المعروضة على الشاشة.

# **يكلسال ةكبش** <sup>R</sup>**Windows**

d عند ظهور الشاشة **detected AntiVirus/Firewall**( تم اكتشاف جدار الحماية/برنامج مكافحة الفيروسات)، اختر **Change the Firewall port settings to enable network connection and continue with the (Recommended (.installation**( قم بتغيير إعدادات منفذ جدار الحماية لتمكين اتصال الشبكة وتابع التثبيت. (موصى به(( وانقر فوق **Next**( التالي(.

![](_page_34_Picture_360.jpeg)

إذا كنت لا تستخدم جدار حماية ®Windows، فانظر دليل المستخدم للبرنامج الخاص بك لمعرفة معلومات حول كيفية إضافة منافذ الشبكة التالية.

- للمسح الضوئي عبر الشبكة، قم بإضافة منفذ UDP رقم .54925
- الستالم فاكس كمبيوتر شبكة، قم بإضافة منفذ UDP رقم .54926
- إذا كنت ما تزال تواجه مشكلة في اتصال الشبكة لديك، فقم بإضافة المنفذ UDP رقم 161 و.137
	- e اختر الجهاز من القائمة، ثم انقر فوق **Next**( التالي(.

![](_page_34_Picture_361.jpeg)

#### <span id="page-34-0"></span>ك*ا* أملاحظة

إذا كنت تستخدم WEP وعرضت الشاشة LCD 'Connected( موصل(' ولكن لم يتم العثور على جهازك، فتأكد من أنك أدخلت مفتاح WEP بطريقة صحيحة. المفتاح WEP حساس لحالة الأحرف.

f ً سيستمر التثبيت تلقائيا. تظهر شاشات التثبيت الواحدة تلو األخرى. اتبع أيًا من الإرشادات المعروضة على الشاشة، إذا طُلب منك ذلك.

#### **ماه**

ال تقم بإلغاء أي من الشاشات أثناء التثبيت. قد يستغرق األمر بضع ثوان لظهور كل الشاشات.

# ر<br>ك*ا* أملاحظة

لمستخدمي نظامي التشغيل <sup>R</sup>Vista Windows و7 RWindows، عند ظهور الشاشة **Security Windows**( أمان Windows)، انقر فوق خانة االختيار وانقر فوق **Install**( تثبيت( إلكمال التثبيت بشكل صحيح.

- g عند ظهور شاشة **Registration Line‑On**( تسجيل عبر الإنترنت)، حدد اختيارك واتبع الإرشادات المعروضة على الشاشة. وبمجرد اكتمال عملية التسجيل، انقر فوق **Next**( التالي(.
	- خانة اإلجراء الذي تريد تنفيذه، ثم انقر فوق **Next**( التالي(. <sup>h</sup> عند ظهور شاشة **Complete Setup**( اكتمل اإلعداد(، حدد

![](_page_34_Picture_18.jpeg)

- 
- a انقر فوق **Finish**( إنهاء( إلعادة تشغيل الكمبيوتر. بعد إعادة ً تشغيل الكمبيوتر، يجب عليك تسجيل الدخول متمتعا بحقوق المسؤول.

![](_page_34_Picture_21.jpeg)

- في حالة ظهور رسالة خطأ خالل تثبيت البرنامج، قم بتشغيل Installation Diagnostics (تشخيص التثبيتات) الموجود في **Start**( ابدأ(/**Programs All** )كافة البرامج(/**LAN XXXX-MFC**/**Brother**( حيث تشير MFC-XXXX إلى اسم الطراز الخاص بك).
- ًوفقا إلعدادات الحماية لديك، قد تظهر نافذة برنامج مكافحة الفيروسات أو Security® Windows عند استخدام الجهاز أو البرنامج الخاص به. يرجى ترك النافذة أو السماح لها باالستمرار.

# R **يكلسال ةكبش Windows**

![](_page_35_Picture_1.jpeg)

![](_page_35_Picture_2.jpeg)

إذا كنت تريد استخدام جهازك مع أجهزة كمبيوتر متعددة في الشبكة، فقم بتثبيت Suite Pro‑MFL على كل كمبيوتر. [إذهب إلى خطوة](#page-33-3) 23 [صفحة](#page-33-3) 34

# ك**ا** أملاحظة

#### **ترخيص الشبكة (RWindows(**

يتضمن هذا المنتج ترخيص كمبيوتر لعدد يصل إلى 5 مستخدمين. يدعم هذا الترخيص تثبيت Suite Pro‑MFL بما في ذلك SE12™ PaperPort™ Nuance على ما يصل إلى 5 أجهزة كمبيوتر على الشبكة. إذا كنت تريد استخدام أكثر من 5 أجهزة كمبيوتر مع تثبيت SE12™ PaperPort™ Nuance عليها، فيرجى شراء حزمة 5‐NL Brother التي تعد حزمة اتفاقية ترخيص أجهزة كمبيوتر متعددة لعدد يصل إلى 5 مستخدمين إضافيين. لشراء الحزمة -5NL، اتصل بموزع Brother معتمد أو اتصل بخدمة عمالء Brother.

![](_page_35_Picture_7.jpeg)

**اكتمل اآلن التثبيت.**

![](_page_35_Picture_9.jpeg)

**برنامج تشغيل الطابعة Specification Paper XML** يعد برنامج تشغيل الطابعة Specification Paper XML هو أنسب برنامج تشغيل للنظامين <sup>R</sup>Vista Windows و 7 RWindows عند الطباعة من التطبيقات التي تستخدم مستندات Specification Paper XML. يرجى تنزيل أحدث برنامج تشغيل بالوصول إلى Center Solutions Brother المتوفر على الموقع .http://solutions.brother.com/

# **يكلسال ةكبش Macintosh**

<span id="page-36-2"></span><span id="page-36-1"></span><span id="page-36-0"></span>![](_page_36_Picture_1.jpeg)

# **يكلسال ةكبش Macintosh**

<span id="page-37-1"></span><span id="page-37-0"></span>![](_page_37_Picture_1.jpeg)

### **إدارة عبر اإلنترنت )مستعرض الويب(**

يكون ملقم طباعة Brother ً مجهزا بملقم ويب يتيح لك مراقبة حالته أو تغيير بعض من إعدادات تكوينه، باستخدام HTTP( بروتوكول نقل النص التشعبي(.

#### عدم المسلم<br>محمد المسلم المصنف

نوصي باستخدام مستعرض Internet® Windows 7.0/8.0 RExplorer أو 3.6 <sup>R</sup>Firefox لنظام التشغيل RWindows و4.0/5.0 Safari لنظام التشغيل Macintosh. ً يرجى التأكد أيضا أن JavaScript وملفات تعريف االرتباط يتم ً تمكينها دائما في أي مستعرض تستخدمه. والستخدام مستعرض ويب، ستحتاج لمعرفة عنوان IP لملقم الطباعة. يكون عنوان IP لملقم ً الطباعة مدرجا في تقرير تكوين شبكة االتصال.

- a افتح المستعرض لديك.
- اكتب "/http://machine's IP address اكتب "/http://machine's " بالمستعرض لديك )حيث يكون "address IP s'machine" هو عنوان IP لجهاز Brother أو اسم ملقم الطباعة). ■ مثل: /1.2/.168.1.2/http://192

![](_page_38_Picture_256.jpeg)

#### **ظحالم**

إذا قمت بإنشاء كلمة مرور اختيارية لتسجيل الدخول، فال بد من إدخالها عندما يُطلب منك ذلك للوصول إلى الإدارة عبر الإنترنت.

> لمزيد من المعلومات، انظر Based Web Management في دليل مستخدم الشبكة.

### <span id="page-38-0"></span>**طباعة تقرير تكوين شبكة االتصال**

يمكنك طباعة تقرير تكوين شبكة االتصال لتأكيد إعدادات الشبكة الحالية.

- a قم بتشغيل الجهاز وانتظر حتى يدخل الجهاز حالة االستعداد.
	- b اضغط على **القائمة**، ،**<sup>6</sup>** .**<sup>5</sup>**
		- c اضغط على **ابدأ**.

سيقوم الجهاز بطباعة إعدادات الشبكة الحالية.

d اضغط على **توقف/خروج**.

#### **استعادة إعدادات الشبكة إلى اإلعدادات االفتراضية للمصنع**

الستعادة كل إعدادات الشبكة الخاصة بملقم المسح الضوئي/الطباعة الداخلي إلى اإلعدادات االفتراضية للمصنع، يرجى اتباع الخطوات أدناه.

- a تأكد من عدم تشغيل الجهاز، ثم افصل كل الكابالت من الجهاز )باستثناء سلك الطاقة(.
	- b اضغط على **القائمة**، ،**<sup>7</sup>** .**<sup>0</sup>**
	- c اضغط على **1** الختيار Reset( إعادة تعيين(.
- d اضغط على **1** الختيار Yes( نعم(. ستتم إعادة تشغيل الجهاز، وبمجرد اكتمال ذلك قم بإعادة توصيل الكابالت.

معلومات أخر*ى* 

### **Brother CreativeCenter**

![](_page_39_Picture_2.jpeg)

استمد إلهامك منا. إذا كنت تستخدم نظام تشغيل RWindows ً ، فانقر نقرا مزدوجًا فوق ايقونة Brother CreativeCenter في سطح المكتب لديك للوصول إلى موقع الويب المجاني الخاص بنا والتمتع بالكثير من األفكار والموارد المخصصة لالستخدام المهني والشخصي.

![](_page_39_Picture_4.jpeg)

يستطيع مستخدمو نظام التشغيل Mac الوصول إلى Brother CreativeCenter على موقع الويب هذا:

http://www.brother.com/creativecenter/

#### **الخيارات**

يحتوي الجهاز على الملحقات االختيارية التالية. يمكنك زيادة إمكانات الجهاز من خالل إضافة هذه العناصر. ولمزيد من المعلومات حول وحدة الدرج السفلي الاختيارية وذاكرة SO-DIMM المتوافقة، تفضل بزيارتنا على موقع /http://solutions.brother.com.

لتركيب ذاكرة DIMM-SO، انظر تركيب ذاكرة إضافية في دليل المستخدم المتقدم.

![](_page_40_Picture_96.jpeg)

#### **العناصر المستهلكة**

عندما يحين وقت استبدال العناصر المستهلكة، ستشير شاشة LCD في لوحة التحكم إلى وجود خطأ. ولمزيد من المعلومات حول العناصر المستهلكة للجهاز الخاص بك، تفضل بزيارتنا على موقع /<u>http://www.brother.com/original أو</u> اتصل بموزع Brother المحلي.

![](_page_40_Picture_97.jpeg)

#### **العالمات التجارية**

ُيعد شعار Brother عالمة تجارية مسجلة لصالح شركة Ltd ,Industries Brother.

نُعد Brother Industries, Ltd علامة تجارية مسجلة لصالح شركة Brother Industries, Ltd.

ُعد Microsoft وWindows وServer Windows وExplorer Internet إما عالمات تجارية مسجلة أو عالمات تجارية لصالح شركة Corporation Microsoft في الواليات المتحدة ت و/أو الدول الأخرى.

نُعد Windows Vista إما علامة تجارية مسجلة أو علامة تجارية لصالح شركة Microsoft Corporation في الولايات المتحدة و/أو الدول الأخرى.

نُعد Apple و Macintosh و Safari و Mac OS علامات تجارية لصالح شركة .Apple Inc، وهي مسجلة في الولايات المتحدة والدول الأخرى.

نُعد Linux علامة تجارية مسجلة لصالح شركة Linus Torvalds في الولايات المتحدة والدول الأخرى.

Direct Fi‑Wi وSetup Protected Fi‑Wi وWPA و2WPA هي عالمات خاصة بشركة Alliance Fi‑Wi.

تعد AOSS عالمة تجارية لصالح شركة Inc Buffalo.

تعد Android عالمة تجارية خاصة بشركة Inc Google.

ُعد Nuance وشعار Nuance وPaperPort وScanSoft عالمات تجارية أو عالمات تجارية مسجلة لصالح شركة .Inc ,Communications Nuance أو الشركات التابعة لها في ت الواليات المتحدة و/أو الدول األخرى.

كل شركة ذُكر عنوان برنامج لها في هذا الدليل تمتلك اتفاقية ترخيص للبرنامج محددة للبر امج المملوكة لها.

#### **ُتعد جميع األسماء التجارية وأسماء المنتجات الخاصة بالشركات التي تظهر على منتجات Brother والمستندات ذات الصلة وأي مواد أخرى عالمات تجاريةأو عالمات تجارية مسجلة لهذه الشركات المعنية.**

#### **التصنيف والنشر**

تم تصنيف هذا الدليل ونشره، تحت إشراف شركة .Ltd ,Industries Brother، حيث يغطي أحدث مواصفات وأوصاف المنتج. وتكون محتويات هذا الدليل ومواصفات هذا المنتج عرضة للتغيير دون إخطار. تحتفظ شركة Brother في حقها بإجراء تغييرات بدون إخطار في المواد مالمواد المتضمنة هنا ولن تكون مسئولة عن أي أضرار (بما في ذلك الأضرار اللاحقة) الناتجة عن الاعتماد على المواد المقدمة، ويشمل هذا ولكن لا يقتصر على الأخطاء المطبعية والأخطاء الأخرى المتعلقة بهذا النشر.

#### **حقوق النشر والترخيص**

حقوق النشر © لعام 2012 لشركة .Ltd ,Industries Brother جميع الحقوق محفوظة. ً يتضمن هذا المنتج برنامجا تم تطويره بواسطة البائعين التاليين: حقوق النشر © لألعوام 1998-1983 لشركة INC ,SOFTWORKS PACIFIC. جميع الحقوق محفوظة. حقوق النشر © لعام 2008 لشركة .Inc ,Software Devicescape جميع الحقوق محفوظة. يتضمن هذا المنتج البرنامج "KASAGO TCP/IP" الذي طورته شركة ZUKEN ELMIC, Inc.

**brother**